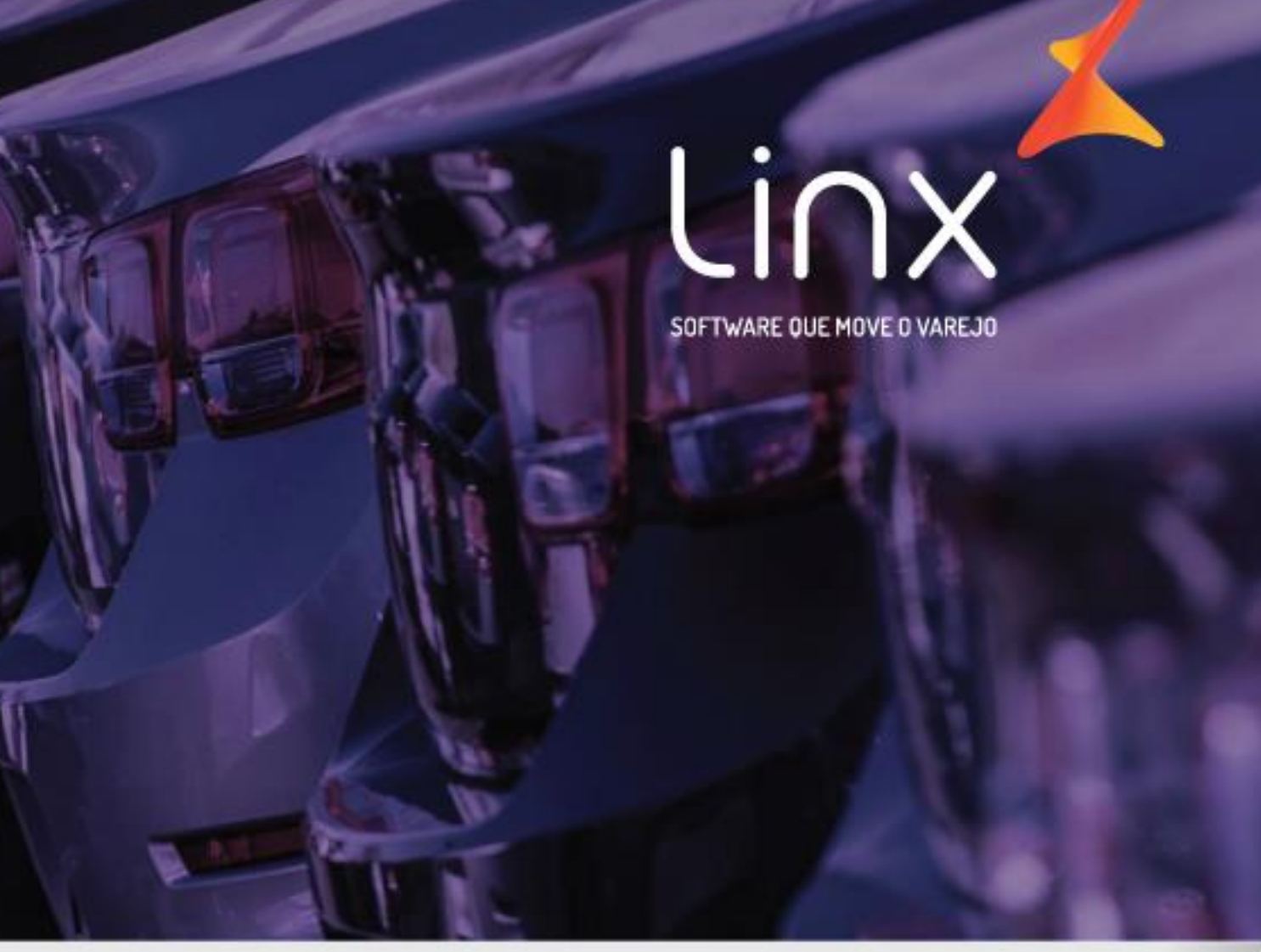

# **Linx DMS Toyota** Vendas

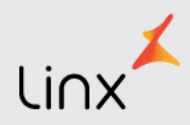

## Sumário

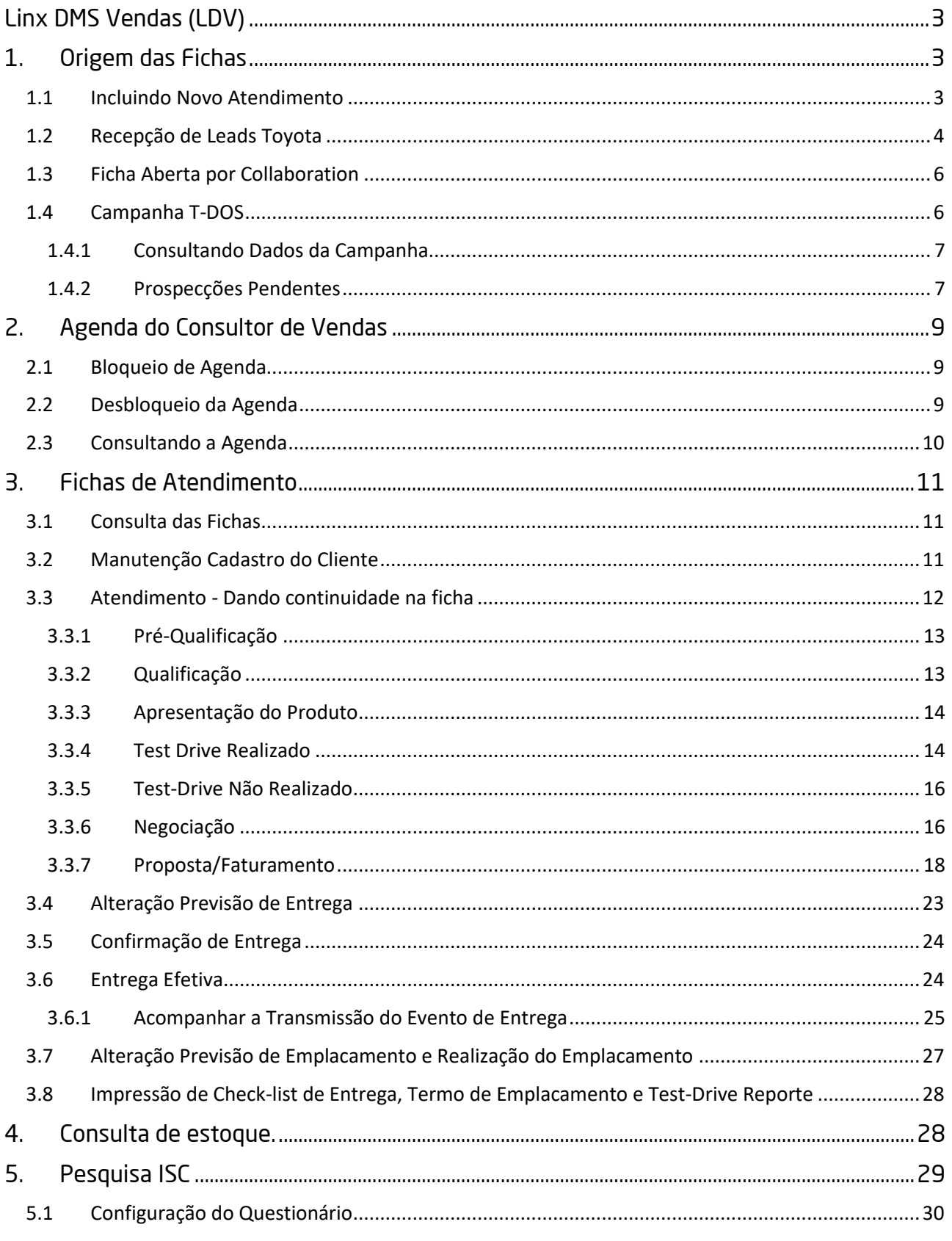

**The Contract of the Contract of the Contract of The Contract of The Contract of The Contract of The Contract o** 

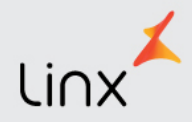

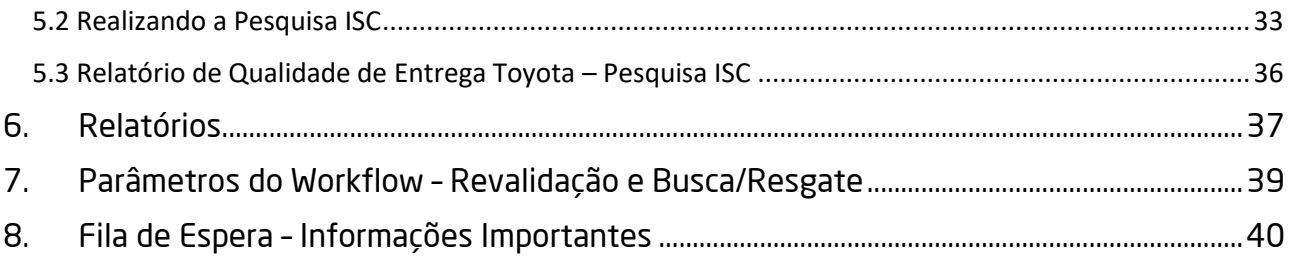

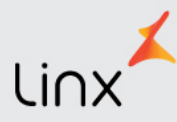

## <span id="page-3-0"></span>Linx DMS Vendas (LDV)

<span id="page-3-1"></span>O LDV (Linx DMS Vendas) é o sistema que possibilita aos consultores de vendas desempenharem suas tarefas do dia a dia, guiando-os para os passos da venda definidos pela Toyota.

## **1. Origem das Fichas**

As fichas podem ser abertas por um novo atendimento, por consumo de leads, por colaboração de vendas e pós-vendas e por consumo de campanhas. Todas elas ficarão disponíveis para continuidade de atendimento na consulta de fichas.

<span id="page-3-2"></span>Primeiro veremos as formas como as fichas podem ser criadas:

#### **1.1 Incluindo Novo Atendimento**

O usuário deverá registrar o contato acessando o LDV (Linx DMS Vendas) – Novo Atendimento:

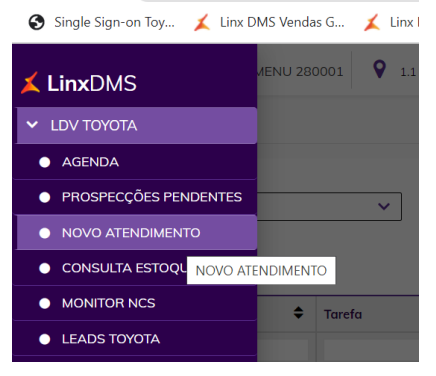

É possível pesquisar o cliente já cadastrado ou cadastrar um novo.

Para pesquisar, insira o dado e clique em procurar, caso não seja encontrado, será apresentada a tela questionando se deseja realizar o cadastro:

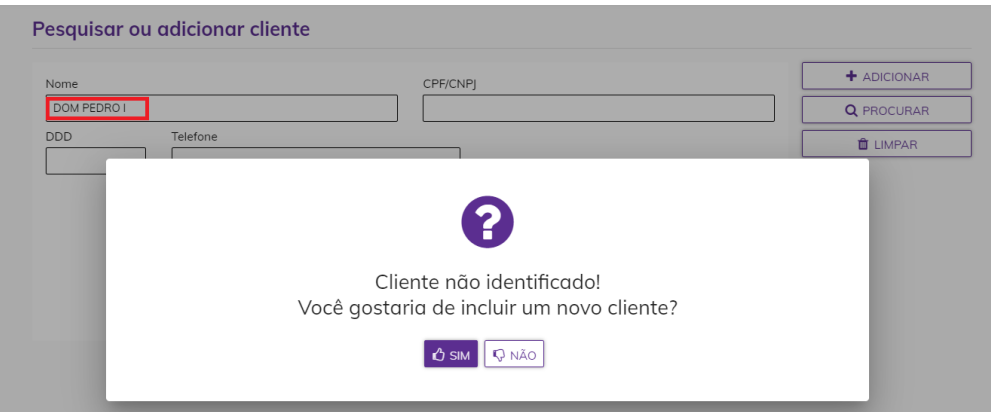

Ao clicar em SIM, será aberta a tela de cadastro do cliente que neste primeiro momento deverá conter: Nome, e-mail e telefone:

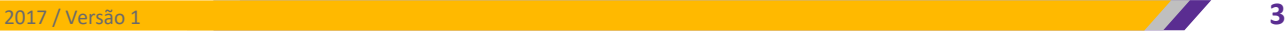

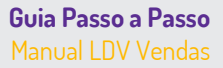

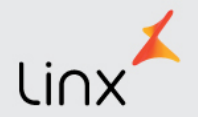

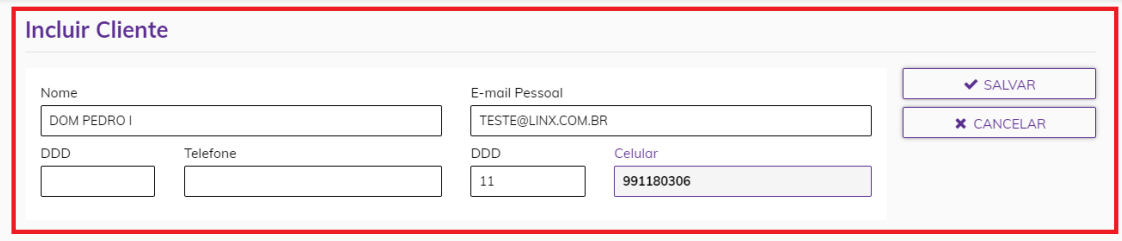

Para os clientes que já possuam cadastro, ao pesquisar serão relacionados e para incluir o novo contato basta  $c$ licar em  $\pm$  conforme abaixo:

#### Pesquisar ou adicionar cliente

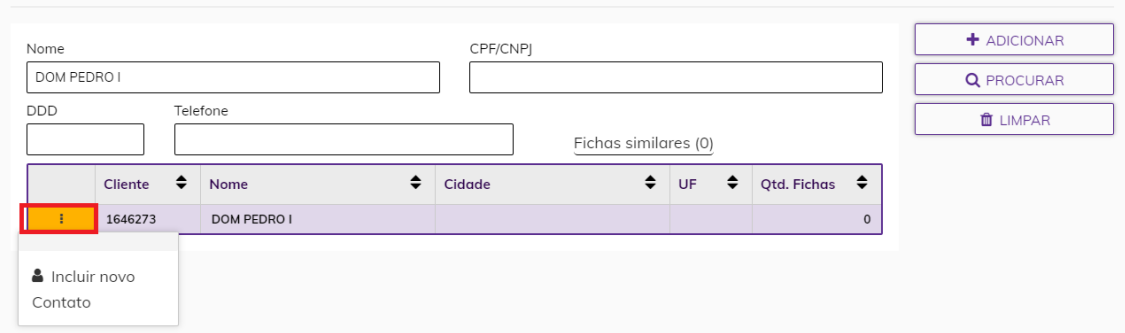

#### Feito isso será apresentada a próxima tela:

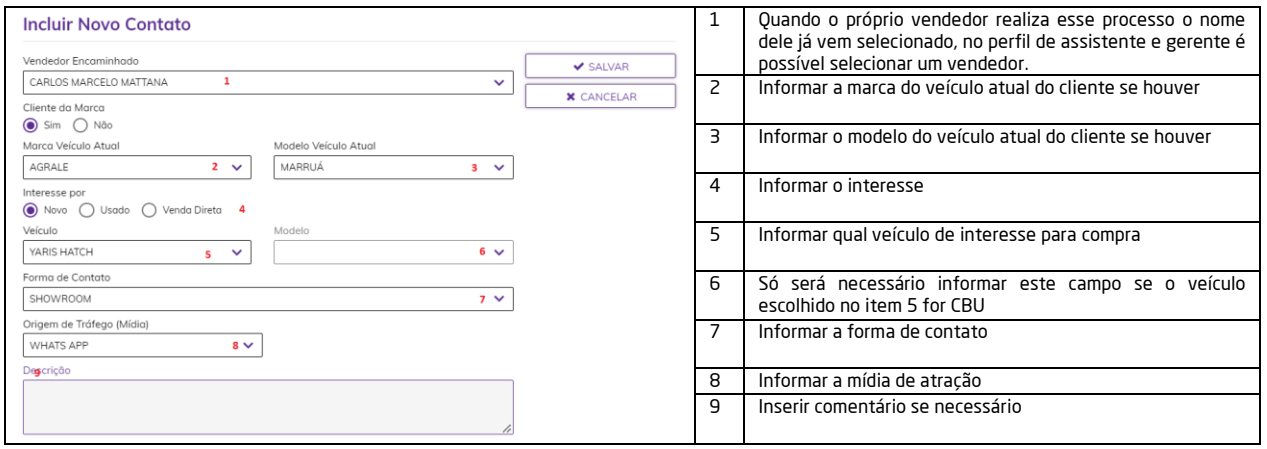

Após preenchidas as informações, clicar em salvar e será gerada uma nova ficha que ficará disponível na consulta de ficha para dar continuidade conforme item 3.3 deste manual.

#### <span id="page-4-0"></span>**1.2 Recepção de Leads Toyota**

O LDV (Linx DMS Vendas) está programado para receber os leads dos canais Toyota a cada 10 minutos automaticamente, porém o usuário também pode fazer a busca de forma manual conforme abaixo.

Acessar o LDV e na barra lateral escolher Leads Toyota:

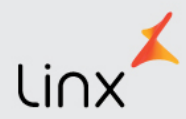

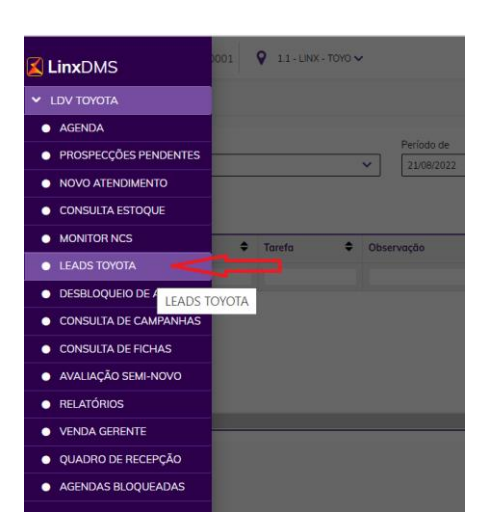

Ao lado direito da tela existe o botão "Buscar Leads". Clicando sobre ele será efetuada a chamada no site Toyota consumi-los caso existam.

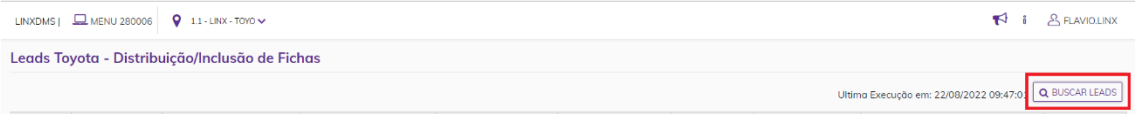

Uma vez consumidos, os leads serão apresentados conforme abaixo:

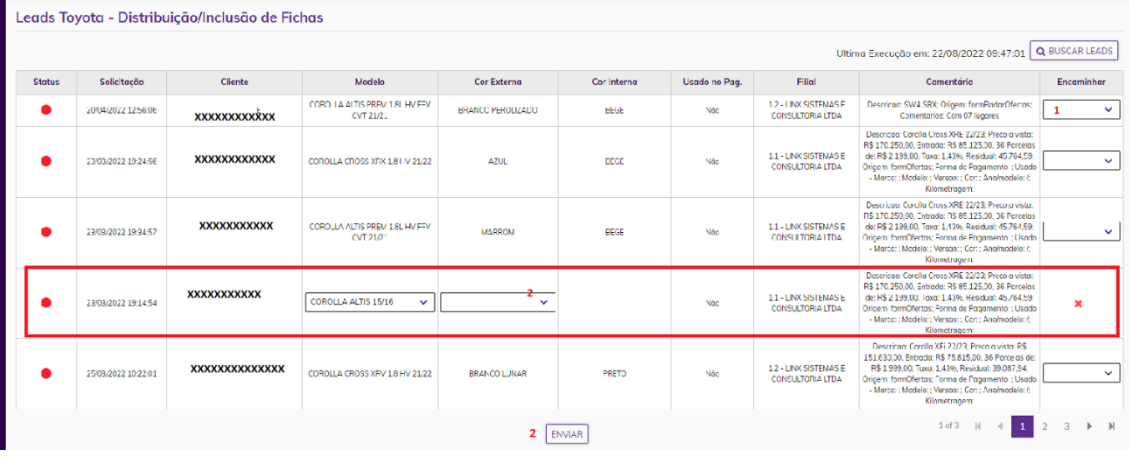

Para encaminhar o lead, o usuário deverá no combo ENCAMINHAR (1), selecionar o consultor que irá receber este lead e depois clicar em ENVIAR (2):

Note que o lead marcado na caixa em vermelho, está sem a informação de cores interna e externa. Isso ocorre quando é enviado um lead para um modelo já desativado ou quando a Toyota ainda não havia enviado as cores relacionadas ao modelo no momento da recepção.

Neste caso o usuário deverá primeiro selecionar as cores e clicar no botão enviar e só depois será liberado na coluna "encaminhar" o combo para a escolha do consultor.

Informações importantes:

Conforme recomenda a Toyota, após a recepção do lead ele tem um prazo para ser encaminhado ao consultor, esse tempo é gravado no histórico da ficha:

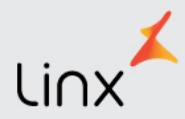

- $\checkmark$  Até 10 minutos está no prazo normal e a bolinha de Status dele fica sem cor.
- ✓ De 11 a 20 minutos considera-se atenção, o lead deve ser encaminhado para não ficar em atraso.
- ✓ Acima de 21 minutos o lead está em atraso.

O detalhamento de como dar continuidade na ficha está no item 3.3 deste manual.

Para verificar os horários de criação, recepção e encaminhamento do lead o usuário deverá acessar a Agenda, clicar na ficha, ir em atendimento, depois em Ações escolher Histórico:

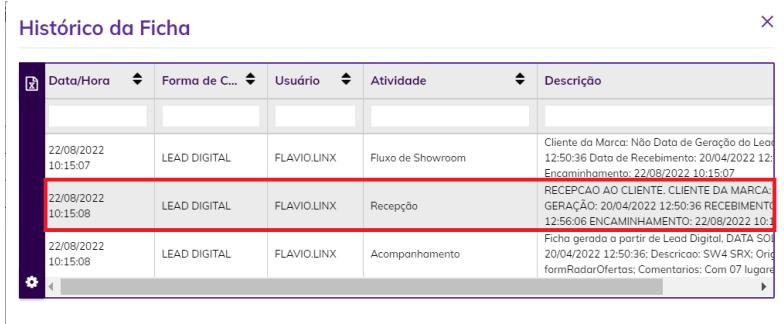

#### <span id="page-6-0"></span>**1.3 Ficha Aberta por Collaboration**

Quando o cliente faz um agendamento na oficina e é marcada a opção de colaboração, gera automaticamente uma ficha para o vendedor do veículo.

O Vendedor poderá consultar as fichas em sua agenda, filtrando pela tarefa "Colaboração de Vendas e Pós-Venda" conforme abaixo.

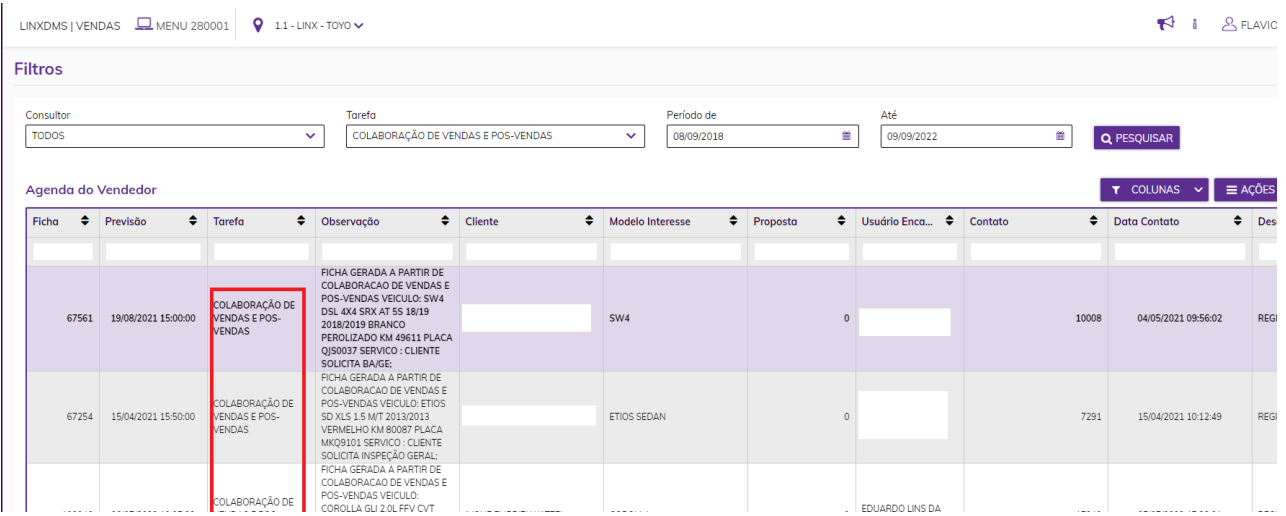

Para dar andamento na ficha basta clicar sobre a mesma e depois em ATENDIMENTO conforme item 3.3 deste manual.

#### <span id="page-6-1"></span>**1.4 Campanha T-DOS**

As campanhas são geradas no Portal T-DOS e consumidas pelo DMS a cada 10 minutos automaticamente ou ainda de forma manual ao acessar no LDV em Consulta de Campanhas e depois, no canto direito da tela, clicar em "Buscar Campanhas".

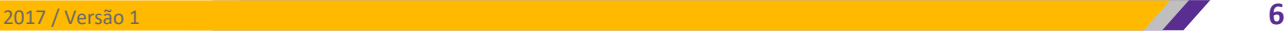

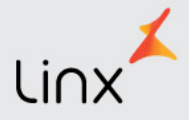

#### <span id="page-7-0"></span>**1.4.1 Consultando Dados da Campanha**

Para consultar as campanhas consumidas o usuário deverá acessar a barra lateral do LDV e clicar em Consulta e Campanhas:

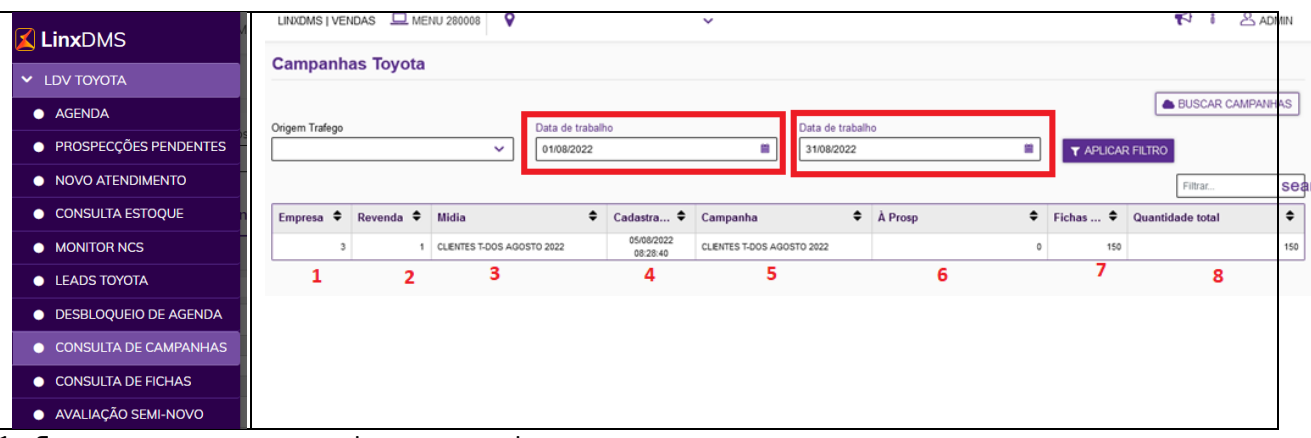

- 1 Empresa: empresa que recebeu a campanha
- 2 Revenda: revenda que recebeu a campanha
- 3 Mídia: mídia de atração gerada pelo Portal T-DOS
- 4 Cadastrado em: Data em que a campanha foi cadastrada no Portal T-Dos
- 5 Campanha: Nome da campanha que foi cadastrada no Portal T-Dos

6 – Á Prosp.: Quantidade de contatos ainda a ser prospectado, significa que o vendedor que está com o contato ainda não o fez

7 – Fichas: Quantidade de contatos já prospectado e que foi convertido em ficha de atendimento

8 – Quantidade Total: Quantidade de registros recebidos da Campanha pelo portal T-Dos. Essa coluna é a soma das colunas 6 e 7.

Obs.: Se na criação da campanha foram gerados 300 contatos (registros) e informado que serão efetuados 10 contatos por dia e 2 vendedores irão atender, então serão disponibilizados 20 contatos por dia, até que os 300 sejam distribuídos.

Ao clicar sobre a campanha exibida na tela anterior, serão exibidos os vendedores que atenderão a campanha conforme indicado na criação dele:

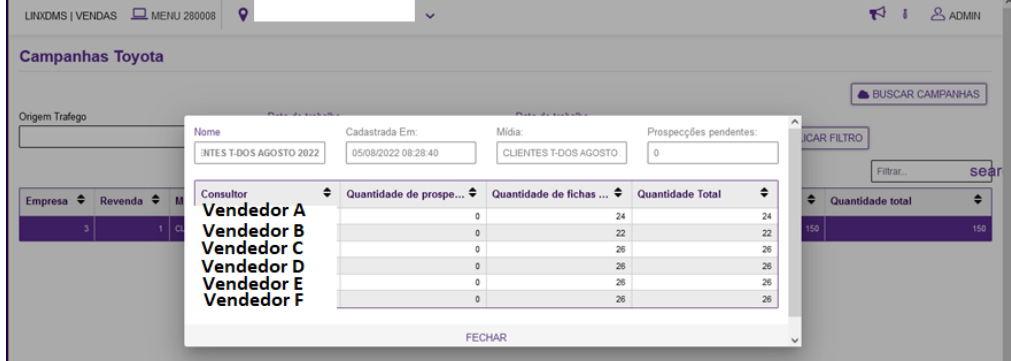

#### <span id="page-7-1"></span>**1.4.2 Prospecções Pendentes**

As prospecções pendentes têm como origem a distribuição de campanhas geradas pelo portal T-DOS. Elas são direcionadas automaticamente para os vendedores selecionados na campanha e devem ser realizadas conforme abaixo:

O vendedor deverá acessar o LDV (Linx DMS Vendas) e escolher a opção Prospecções Pendentes, caso tenha algum contato a ser realizado será apresentado conforme abaixo:

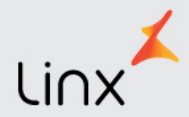

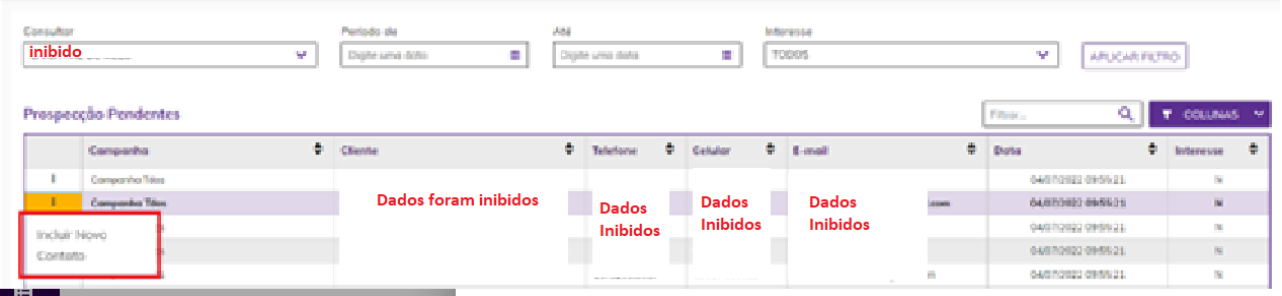

Após entrar em contato com o cliente para verificar se ele tem interesse em uma nova negociação irá dar andamento na prospecção clicando em <sup>:</sup> e inserindo um novo contato.

Neste caso, o preenchimento é igual ao colocado no item 1.1 deste manual com apenas mais uma informação conforme abaixo.

Se o cliente não demonstrou interesse o vendedor deverá, após preencher os dados, informar que esta é uma prospecção perdida, além disso, informar se o contato com o cliente foi realizado e quando não, o motivo pelo qual não foi realizado:

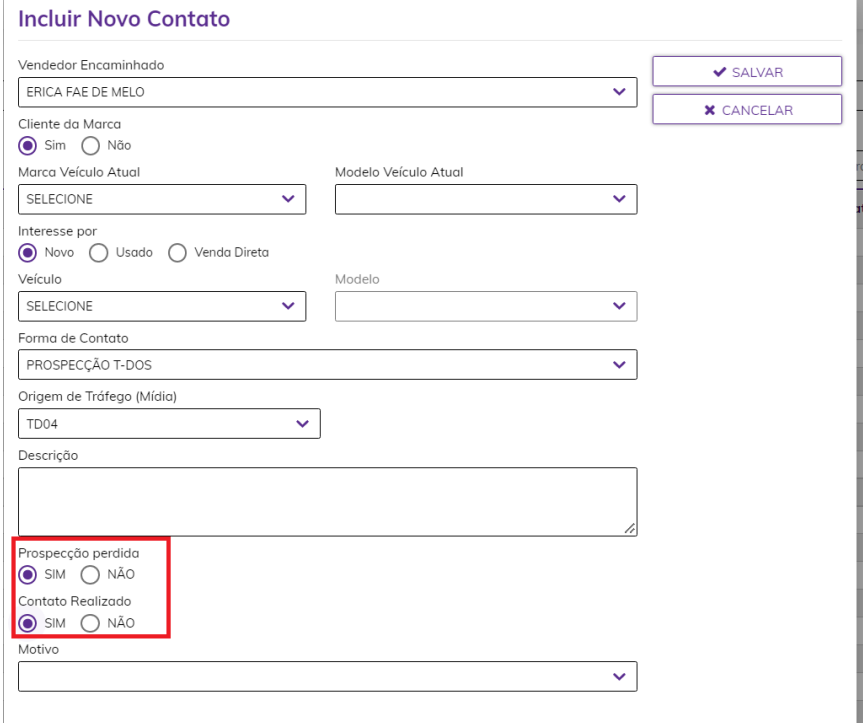

Quando informar que o contato não foi realizado, será solicitado o motivo:

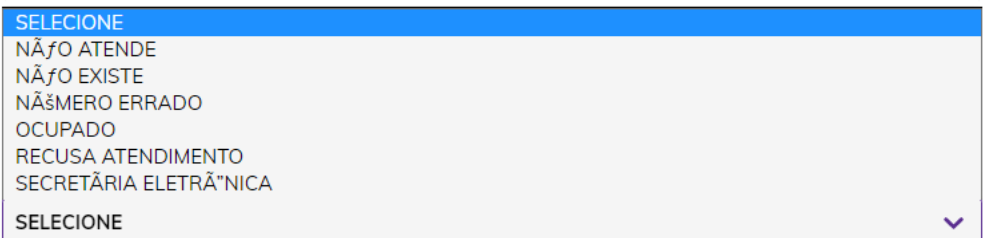

Neste caso a ficha será aberta e dada a venda perdida automaticamente.

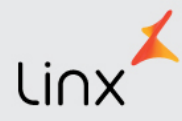

Se o cliente demonstrar interesse, o usuário deverá marcar a opção Vendar Pedida = NÃO e será realizada a abertura da ficha para acompanhamento conforme item 3.3 deste manual.

## <span id="page-9-0"></span>**2. Agenda do Consultor de Vendas**

A agenda do consultor de vendas exibe todas as tarefas agendadas, seja um test-drive, uma apresentação de produto, um contato para negociação, as entregas ou qualquer outra fase do processo de venda. Como padrão, busca as tarefas do dia anterior e do dia atual.

#### <span id="page-9-1"></span>**2.1 Bloqueio de Agenda**

O Linx DMS possui o parâmetro para bloqueio de agenda e uma vez ativado, quando houver um compromisso em atraso na agenda fará com que ela fique bloqueada, o usuário deverá justificar o atraso informando o motivo de não ter realizado o compromisso.

Quando o usuário logar. no Linx DMS e houver agendas em atraso, será exibida a tela conforme abaixo. Clicando no + será detalhado qual ou quais agendas estão em atraso para aquele dia e então no primeiro combo deverá ser informado o motivo de não ter realizado a agenda e um campo a frente para inserir o comentário. Feito isso, clique em salvar e essa agenda deverá ser desbloqueada pelo gerente.

ATENÇÂO: Agendas de ENTREGA em atraso bloqueiam automaticamente a agenda do vendedor e não aparecem para justificar. Para desbloqueio o gerente deverá reagendar a entrega.

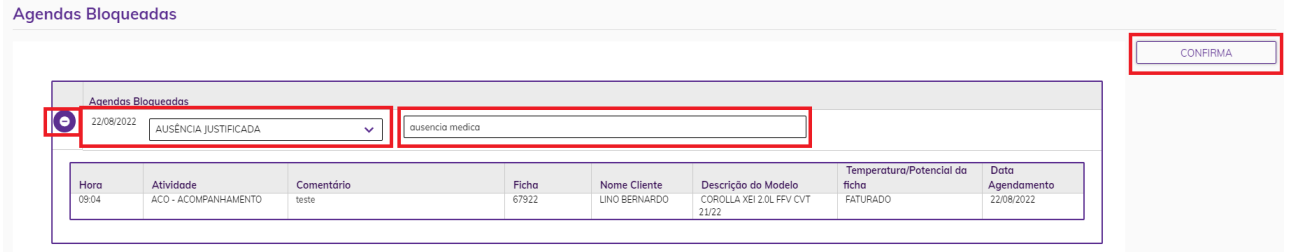

#### <span id="page-9-2"></span>**2.2 Desbloqueio da Agenda**

O gerente deverá efetuar o desbloqueio da agenda para que o vendedor possa utilizar o LDV novamente. No LDV, acessar a barra lateral e escolher "Desbloqueio de Agenda"

O gerente poderá consultar as agendas para desbloquear de um único vendedor selecionando o mesmo no combo de consultores (1) ou deixar TODOS.

Serão apresentados os vendedores e suas agendas bloqueadas, ao clicar no +(2) ao lado do nome do vendedor, serão relacionadas as agendas e suas justificativas de atraso informado pelo vendedor (3).

Para realizar a liberação, o gerente deverá marcar a caixa de seleção (4) e depois em desbloquear (5).

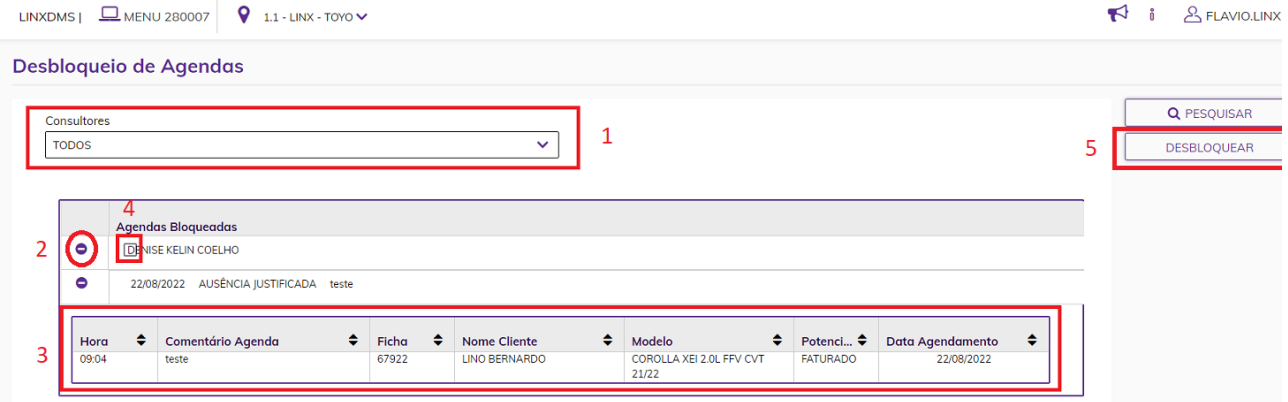

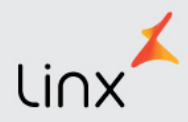

Para desbloquear as agendas de ENTREGA em atraso, o gerente deverá consultar a tarefa ENTREGA e período desejado, note abaixo que as agendas de entrega em atraso aparecem na lista em vermelho para melhor identificação.

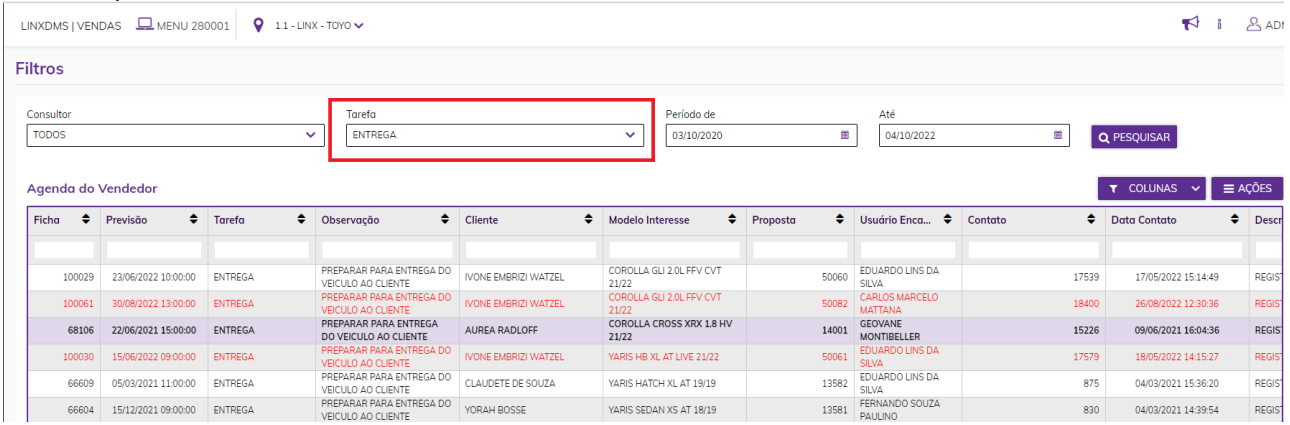

Para desbloquear, o gerente deverá acessar a consulta de ficha, em atendimento e depois no botão Previsão de Entrega, informar a nova data. Maiores detalhes no item 3.4 do manual.

O parâmetro para ativação/desativação do bloqueio de agenda está no Fábrica Toyota – Parâmetros. Uma vez o parâmetro ativado, no dia seguinte quando o vendedor deixar um compromisso em atraso, seu acesso será bloqueado.

#### <span id="page-10-0"></span>**2.3 Consultando a Agenda**

É possível filtrar os contatos a partir do tipo de tarefa e período desejado. Para tanto deve ser selecionada a tarefa desejada e digitar ou selecionar no calendário a data inicial e final, clicando no botão **Pesquisar** para serem apresentados os registros conforme o filtro.

Serão apresentadas todas as atividades pendentes de realização na ficha. Ao clicar sobre ela, será aberta a ficha e então o usuário poderá acessar o atendimento e realizar ação pendente.

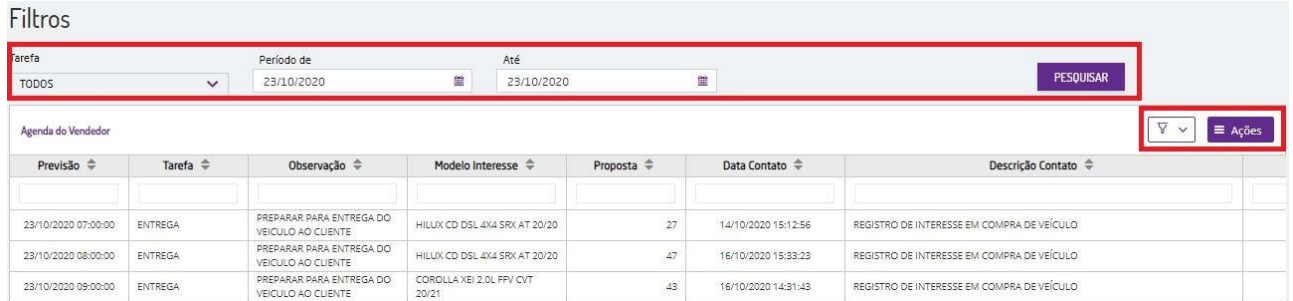

Ao clicar no ícone com o desenho de um "funil" é apresentado um quadro de seleção para ocultar ou exibir as colunas de dados da agenda.

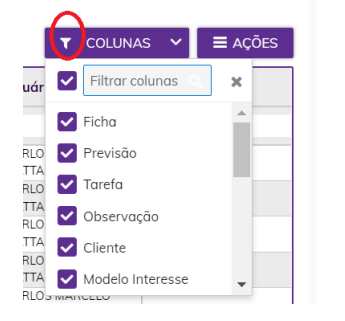

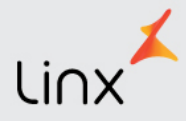

## <span id="page-11-0"></span>**3. Fichas de Atendimento**

A partir da consulta das fichas também será possível a continuidade no atendimento delas conforme será detalhada a seguir.

#### <span id="page-11-1"></span>**3.1 Consulta das Fichas**

Ao clicar o botão Consulta de Fichas (barra lateral do LDV) será apresentada a tela contendo as fichas encaminhadas ao consultor de vendas. Como padrão, são apresentadas todas as fichas do período de um mês.

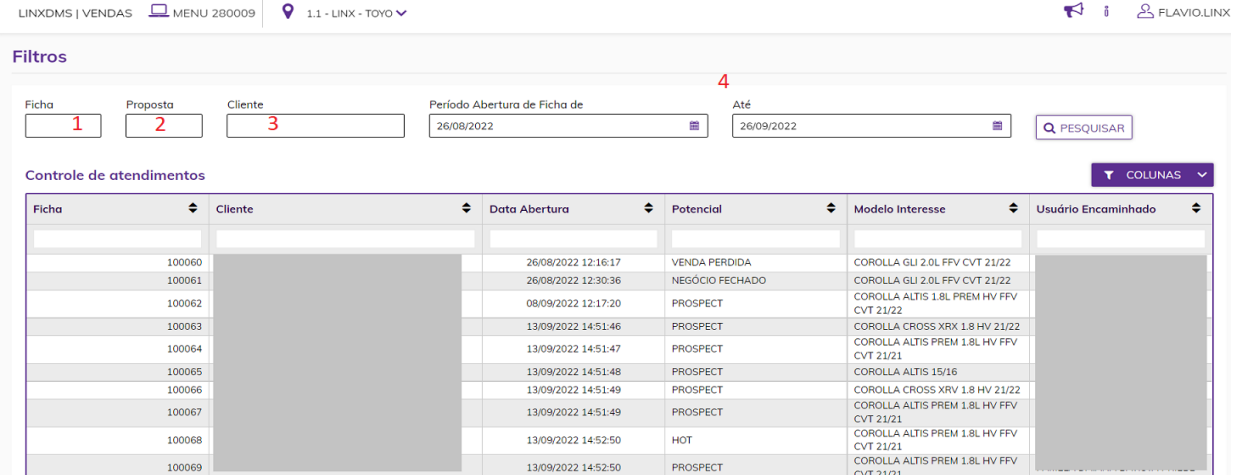

É possível consultar uma ficha específica a partir do seu código (1), ou pelo número de uma proposta (2), ou por um cliente (3), ou ainda filtrar um período desejado (4).

No ícone com o desenho de um funil (Colunas) é possível escolher as colunas que serão apresentadas ou inibidas na grade de pesquisa.

E quando o resultado é exibido, conforme abaixo, ainda é possível filtrar nas colunas a informação desejada. EX. (fichas do mesmo potencial, ou mesmo modelo e assim por diante):

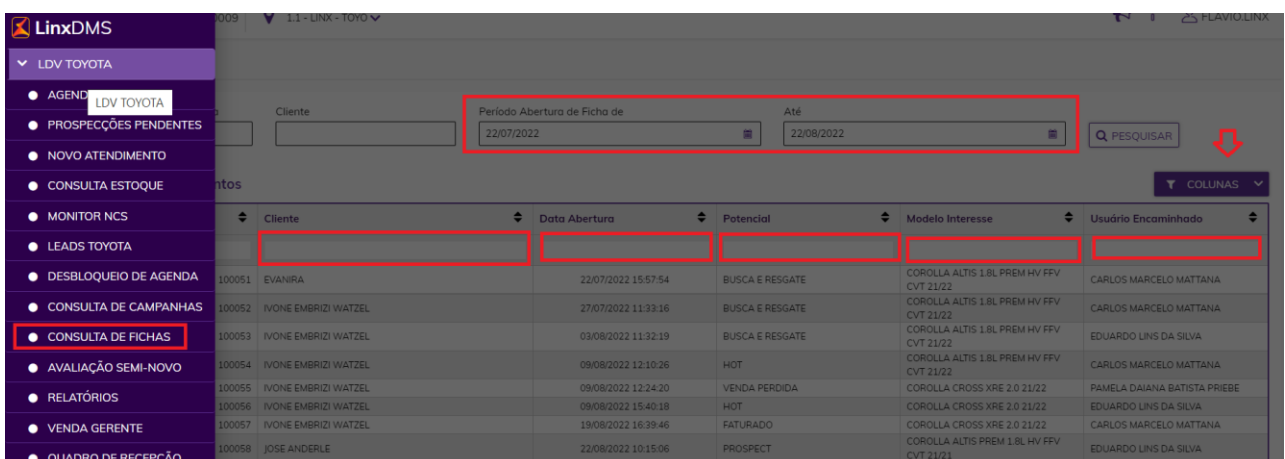

#### <span id="page-11-2"></span>**3.2 Manutenção Cadastro do Cliente**

Após a consulta, para acessar uma ficha, clique sobre a mesma e aguarde a abertura da tela contendo informações.

Na tela seguinte clicar em CADASTRO onde é possível a manutenção dos dados cadastrais do cliente, sendo necessário salvar ao final da manutenção.

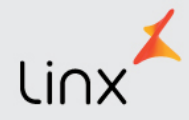

É recomendado atenção especial ao campo "Tipo de Cliente", pois para poder incluir uma proposta de venda de veículo, este campo deve estar com um valor diferente de *Prospecção*. Também é necessário o preenchimento correto dos dados pessoais do cliente inserindo conforme marcado as caixas em vermelho.

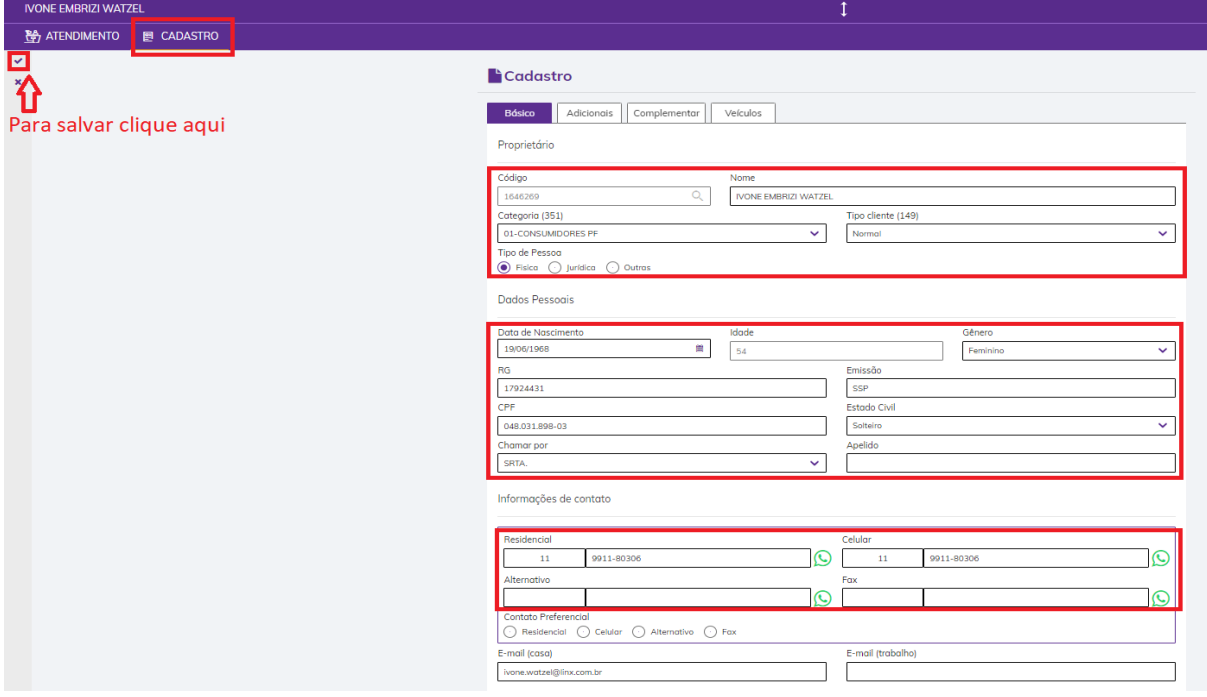

Realizada a alteração, não esqueça de salvar clicando no ícone  $\checkmark$  que está no canto esquerdo da tela. Atenção: Para gerar uma proposta é necessário que todos os dados do cliente tenham sido informados.

#### <span id="page-12-0"></span>**3.3 Atendimento - Dando continuidade na ficha**

Conforme vimos anteriormente a ficha pode ter várias origens. Após ter sido criada, ela fica disponível para que seja dada a continuidade no atendimento do cliente.

Ao consultar seleciona-la com um clique são apresentados todos os passos da venda, da Qualificação até à Entrega, para que o consultor de vendas preencha cada um dos passos conforme sugerido pela Toyota.

Nesta tela o primeiro passo a ser efetuado é a colocação do interesse do cliente informando a família, modelo, cor externa e cor interna:

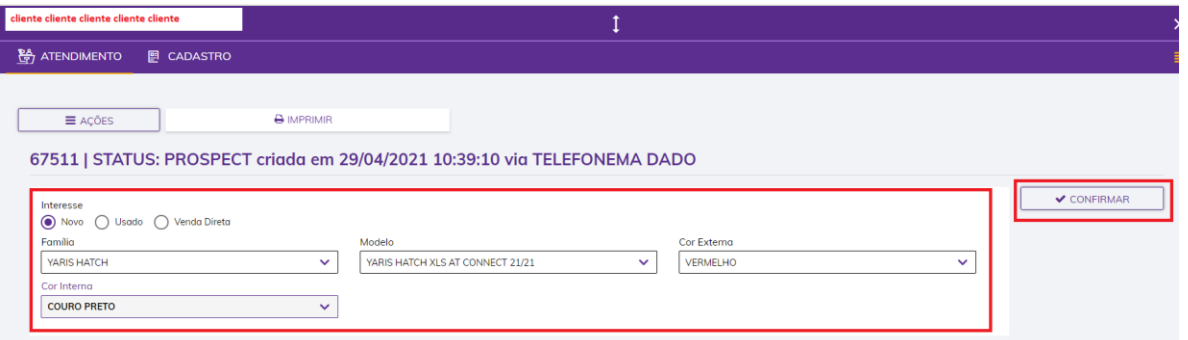

A próxima etapa é a realização dos passos e conforme são preenchidos um led acende em verde sobre cada passo. Caso o passo não seja cumprido ou esteja em desacordo, um led amarelo ou vermelho acende sobre o passo inconsistente, indicando a necessidade de uma providência naquela etapa.

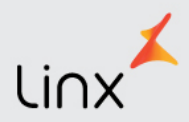

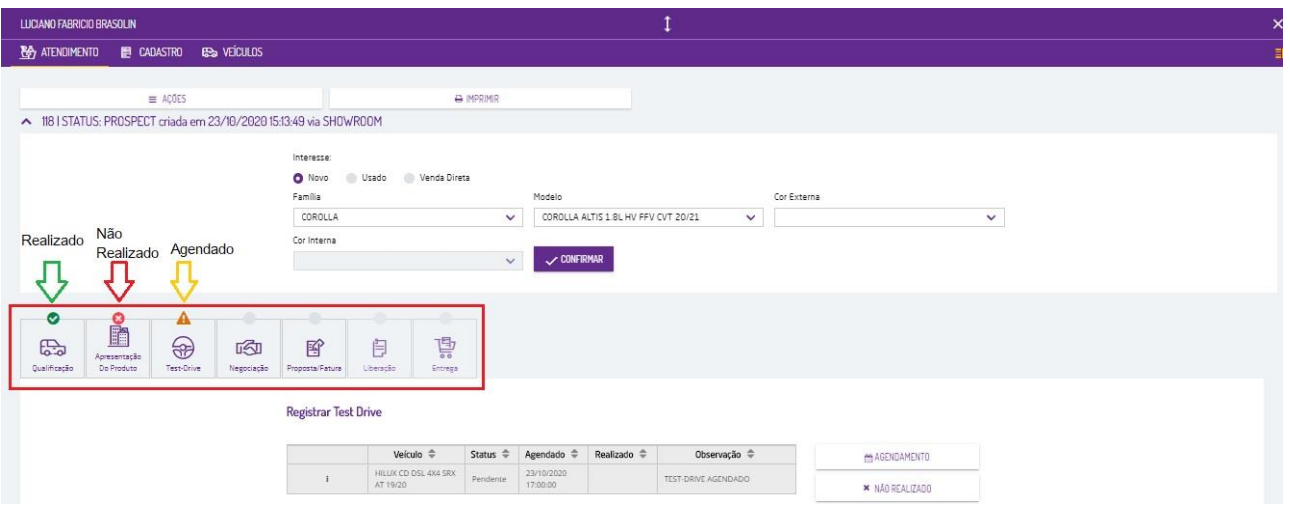

#### <span id="page-13-0"></span>**3.3.1 Pré-Qualificação**

A Toyota recomenda a realização da Pré-Qualificação onde o vendedor, via sistema, deverá inserir um acompanhamento como fato ocorrido na ficha sempre informando no campo comentário "Pré-Qualificação" e as informações levantadas junto ao cliente.

Acessar o LDV, depois atendimento, Ações e inserir o Acompanhamento conforme abaixo e depois salvar:

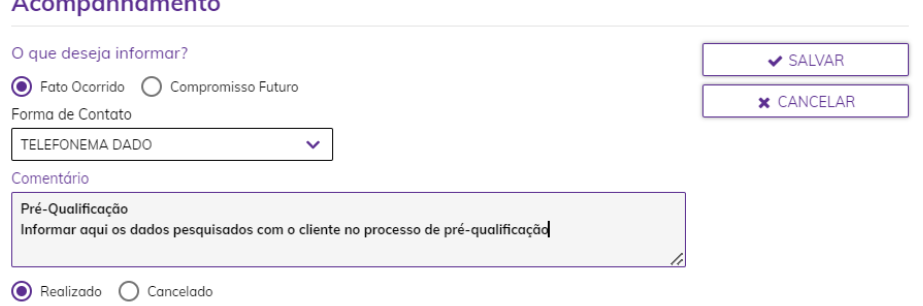

Essa Informação será consultada posteriormente no histórico da ficha.

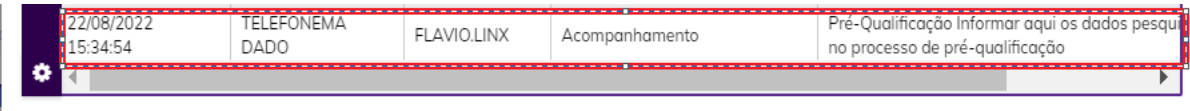

#### <span id="page-13-1"></span>**3.3.2 Qualificação**

Para o passo de qualificação, informe os campos necessários. Para todos os campos existem as opções nos combos. Selecione conforme a situação.

Algumas observações importantes:

**Mídia de atração:** quando a origem da ficha for LEADS ou PROSPECÇÃO TDOS são será possível a alteração do tipo de mídia.

**Avaliação de Usado:** só estará disponível se no campo Tipo de Compra for informado "Troca de Veículo" **Motivo:** só estará disponível se no campo "Avaliação Usado" for informado a opção "Não Aceita".

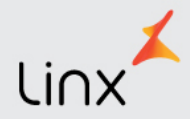

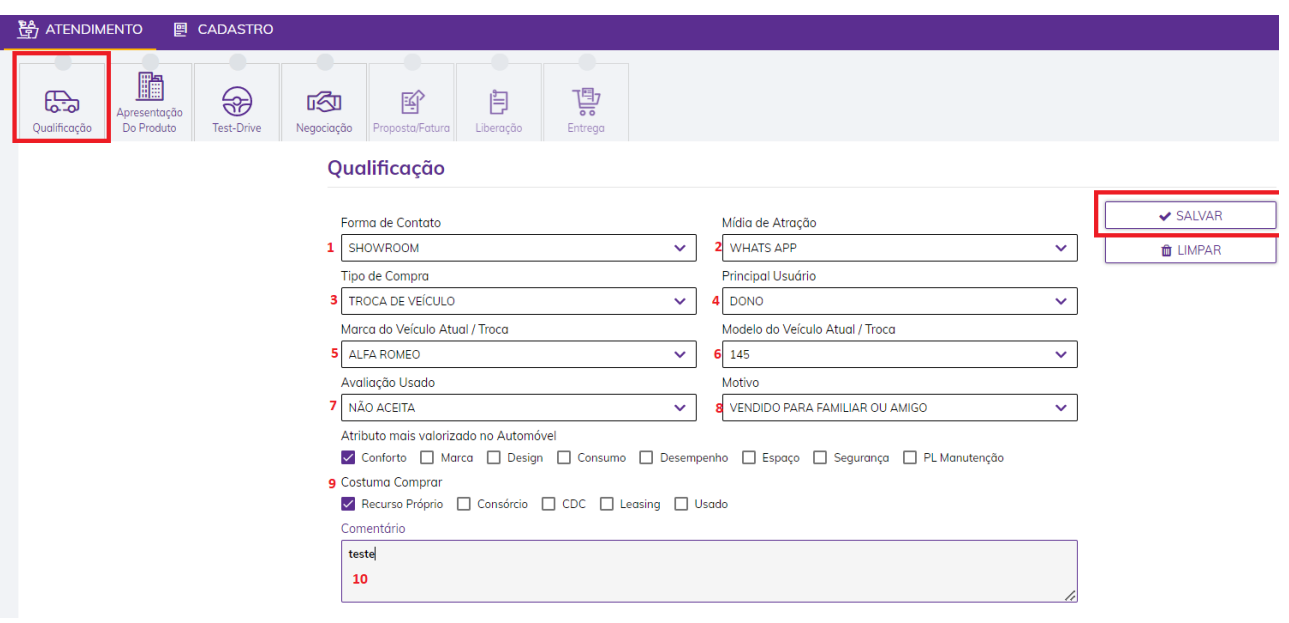

#### <span id="page-14-0"></span>**3.3.3 Apresentação do Produto**

Indique se o veículo foi apresentado ao cliente, a forma de contato da apresentação realizada e um comentário sobre a apresentação. Ao final clique em salvar. Após salvar o ícone também ficará em verde:

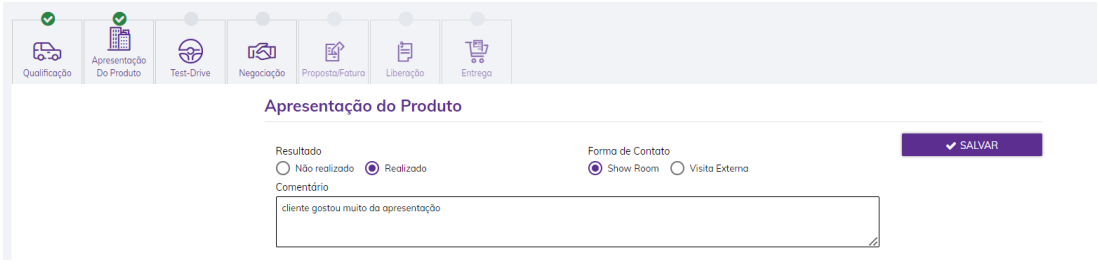

#### <span id="page-14-1"></span>**3.3.4 Test Drive Realizado**

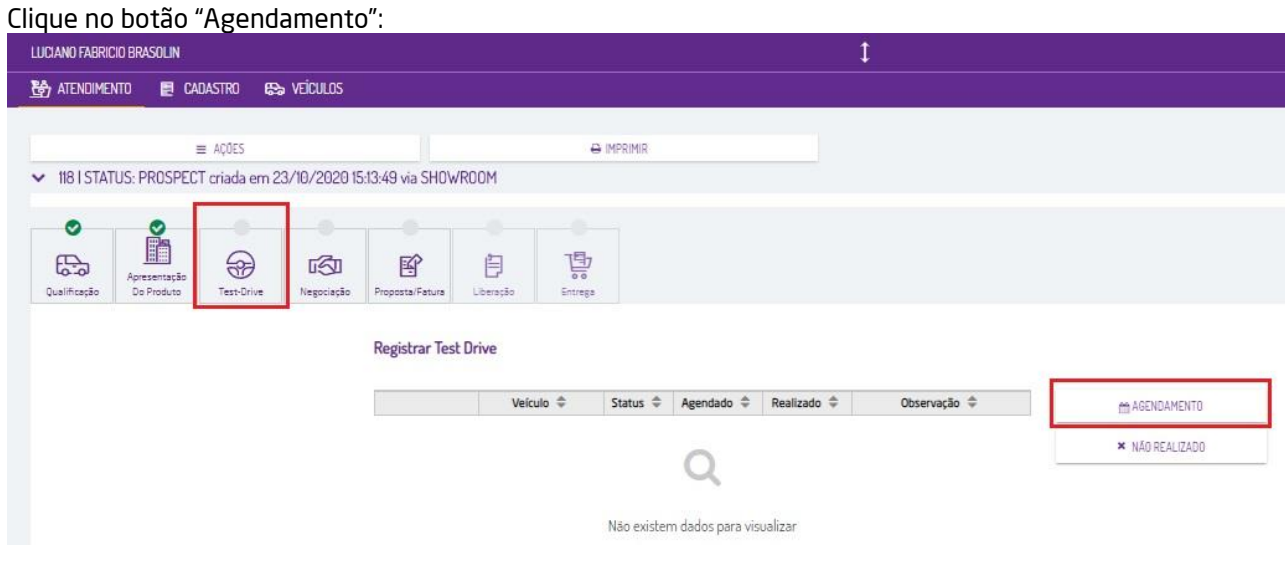

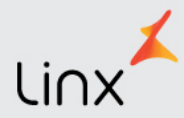

Será apresentada a tabela a seguir onde deverá ser informada a data para agendamento, após clique em buscar para ver os horários disponíveis na data agenda e então selecione o horário clicando no ícone

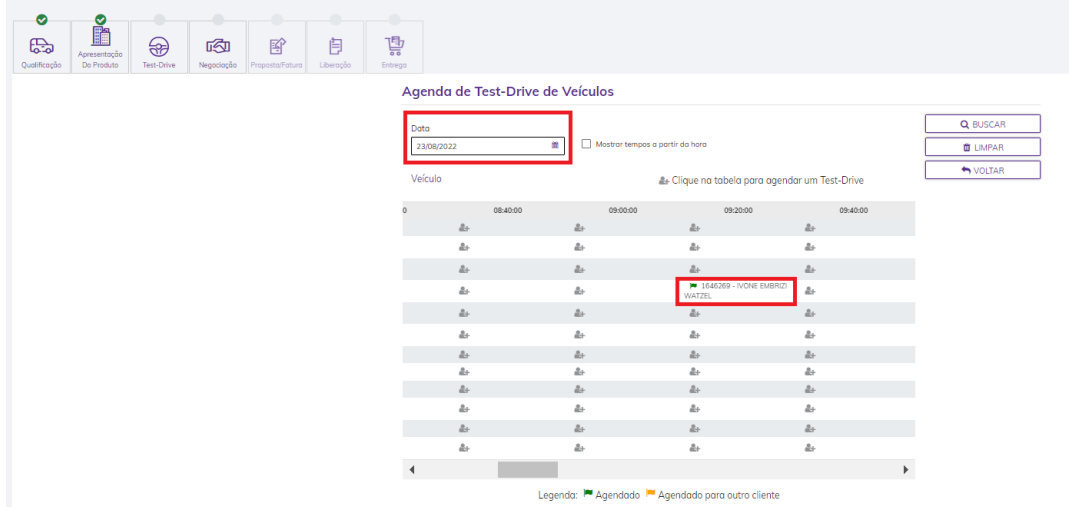

Para marcar o test-drive como realizado, clique no ícone **i** e selecione a opção "Registrar Test-Drive". Também é possível imprimir a ficha do test-drive ou mesmo excluir um agendamento.

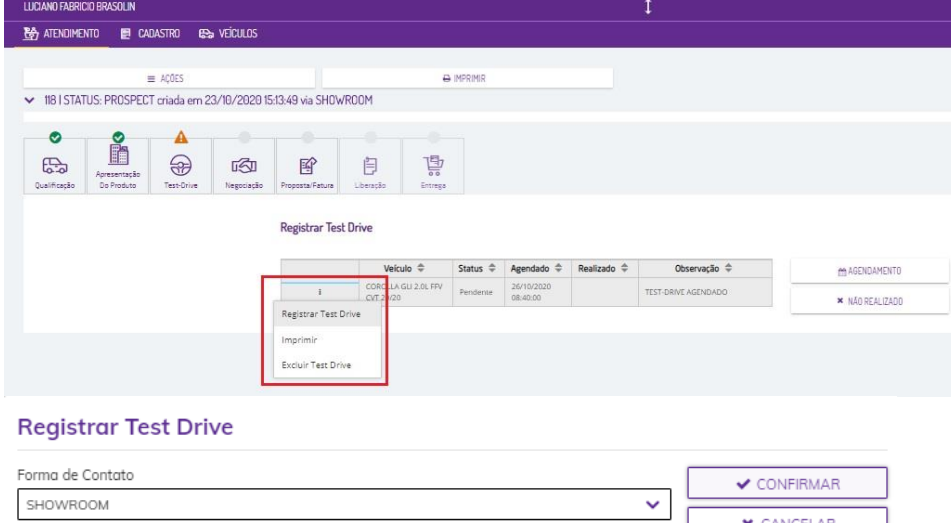

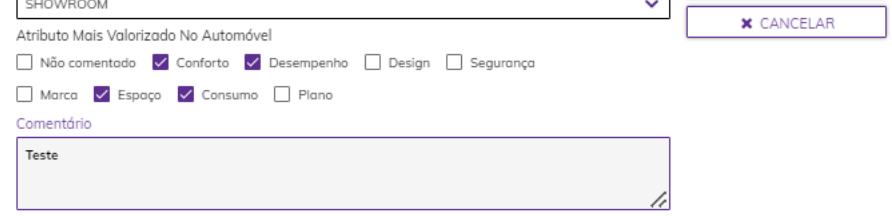

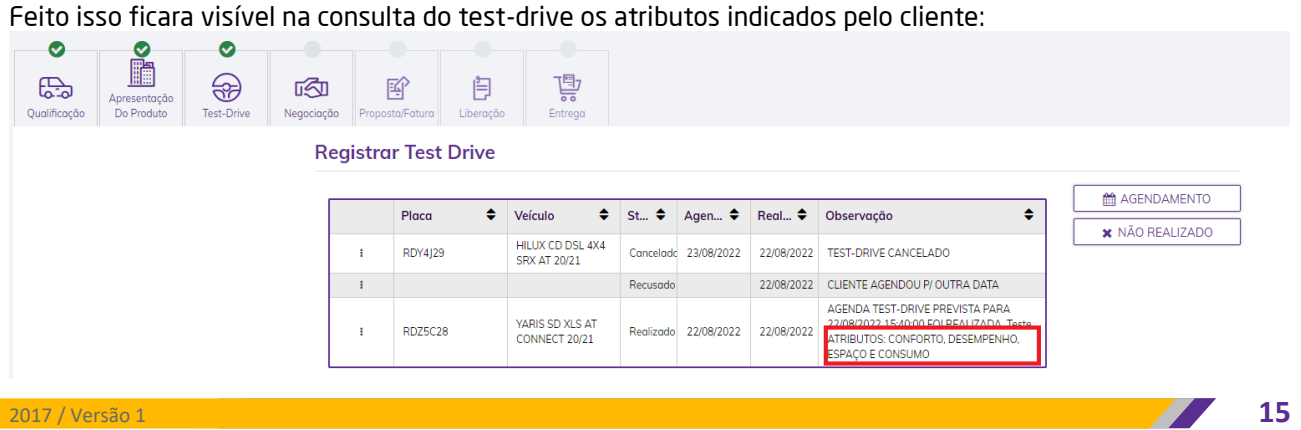

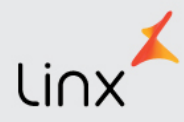

#### <span id="page-16-0"></span>**3.3.5 Test-Drive Não Realizado**

Neste caso, quando o cliente não quis ou não pode realizar o test-drive, escolha primeiramente o botão NÃO REALIZADO, dessa forma será aberta a janela abaixo para ser informado o motivo da não realização e depois confirme.

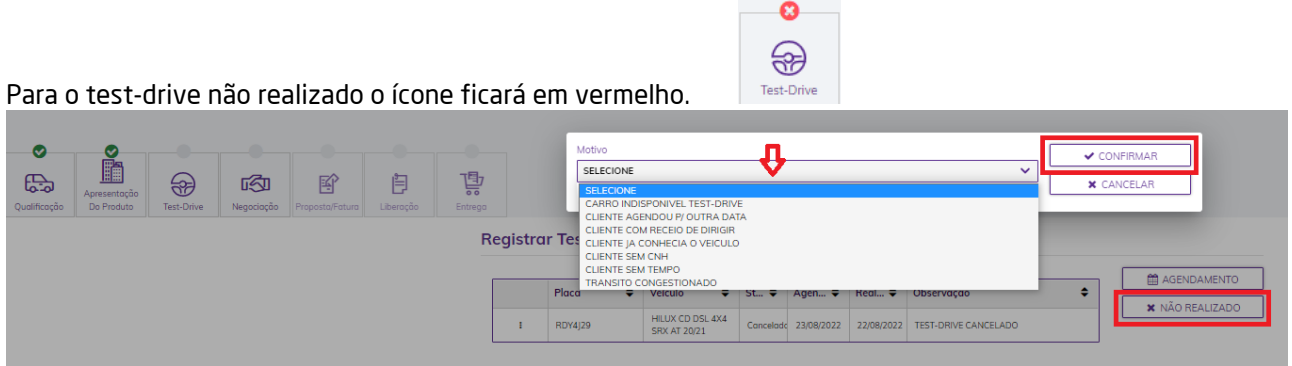

#### <span id="page-16-1"></span>**3.3.6 Negociação**

Neste passo são registrados os meios de pagamento do cliente para a compra. Caso seja selecionado como parte de pagamento um veículo na troca, é necessário rolar a tela até a posição correspondente e selecionar a avaliação.

A informação sobre avaliação deve ser inserida neste momento, pois, neste passo que será gerada a informação para a Toyota referente ao Trade-In.

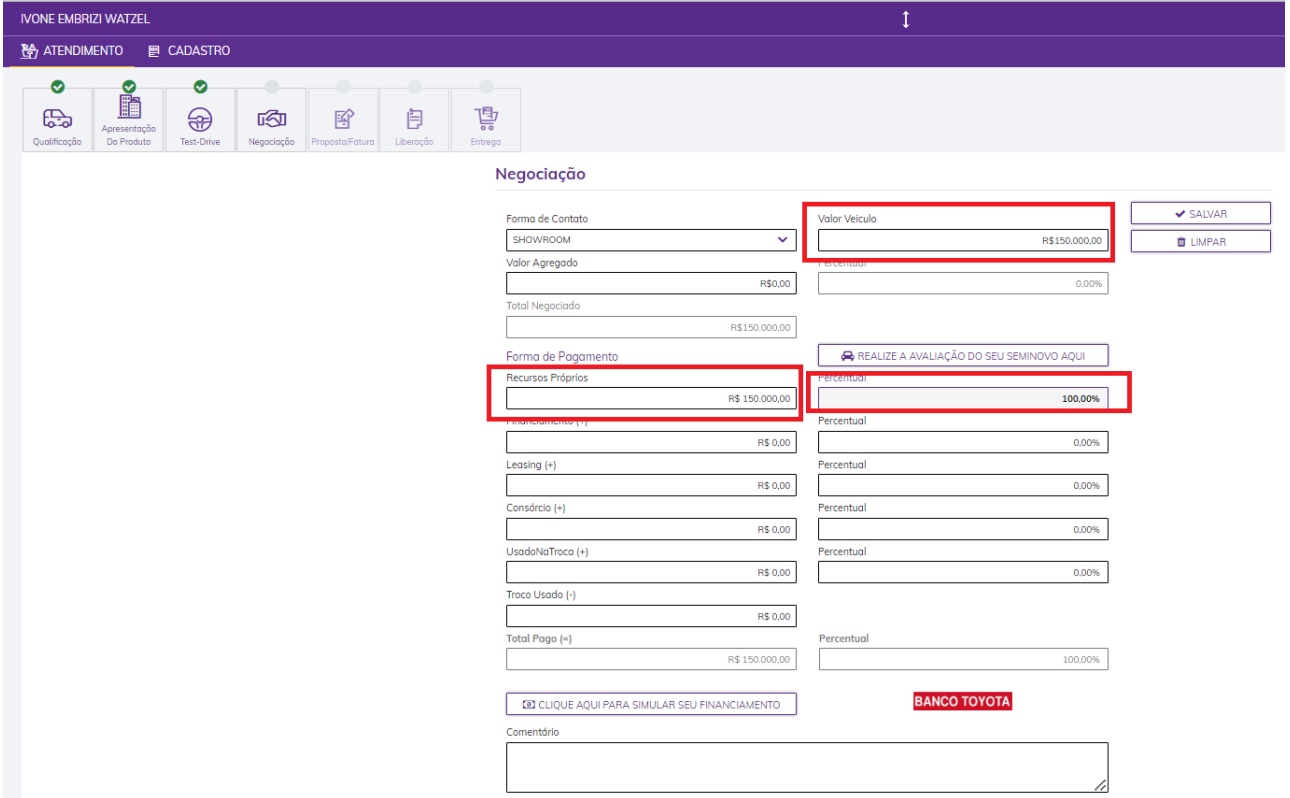

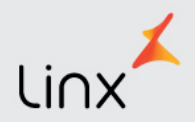

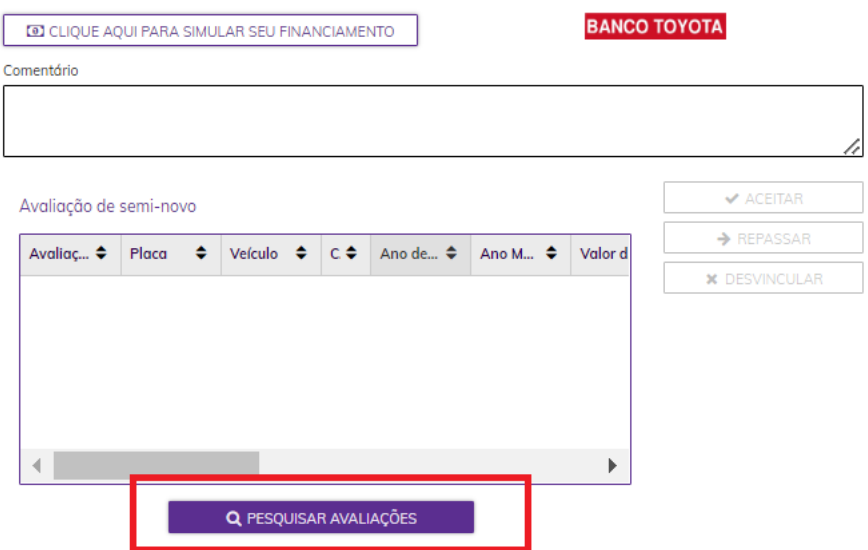

Clique no botão "Pesquisar Avaliações" e será aberta a tela a seguir, informe a placa e clique em pesquisar:<br>| Pesquisar Avaliações de Veículos

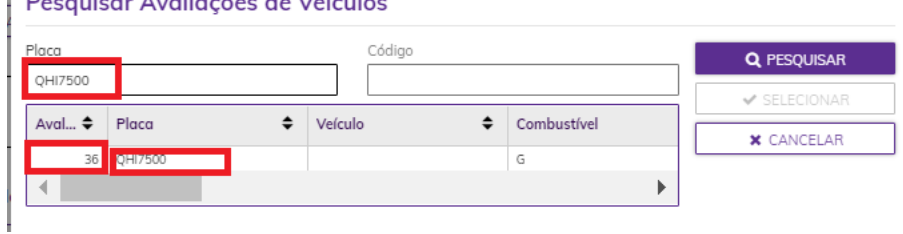

#### Uma vez encontrada basta selecionar e ela será lincada na ficha:

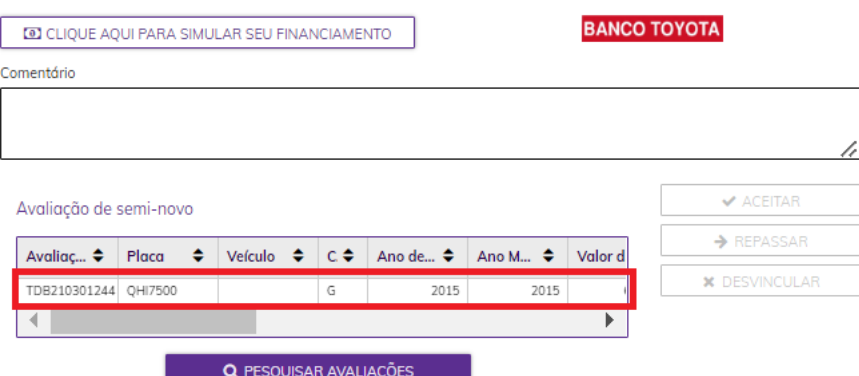

As avaliações não serão exibidas nos casos abaixo:

a) não estar ainda integrada no sistema;

- b) estar expirada;
- c) estar vinculada a outra ficha;

d) estar como parcela de pagamento em uma proposta que esteja em outra ficha.

Também é obrigatório informar se a avaliação será usada como Aceite ou Repasse clicando no botão correspondente.

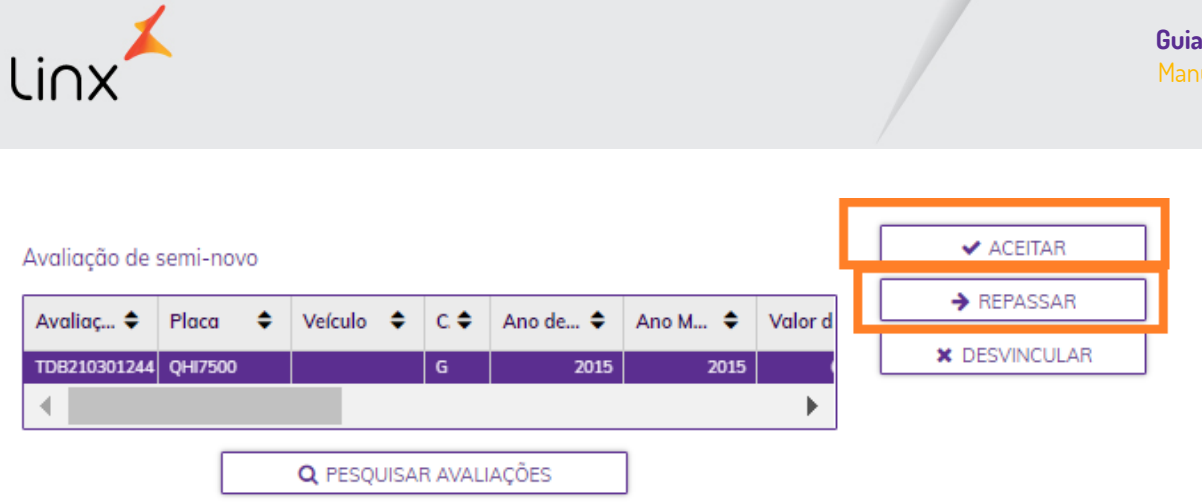

Aceite: utilizado para quando o veículo avaliado será comprado do cliente, ou seja, haverá a entrada dele em estoque.

Repasse: o veículo avaliado não entrará no estoque, será repassado para terceiro.

E por último, caso a negociação não vá para frente, antes de dar a venda perdida ou desistência na ficha, a avaliação deverá ser desvinculada da mesma. Para tanto basta clicar no botão DESVINCULAR.

#### <span id="page-18-0"></span>**3.3.7 Proposta/Faturamento**

Para este passo, selecione o ícone relativo ao mesmo. Clique no botão "Proposta".

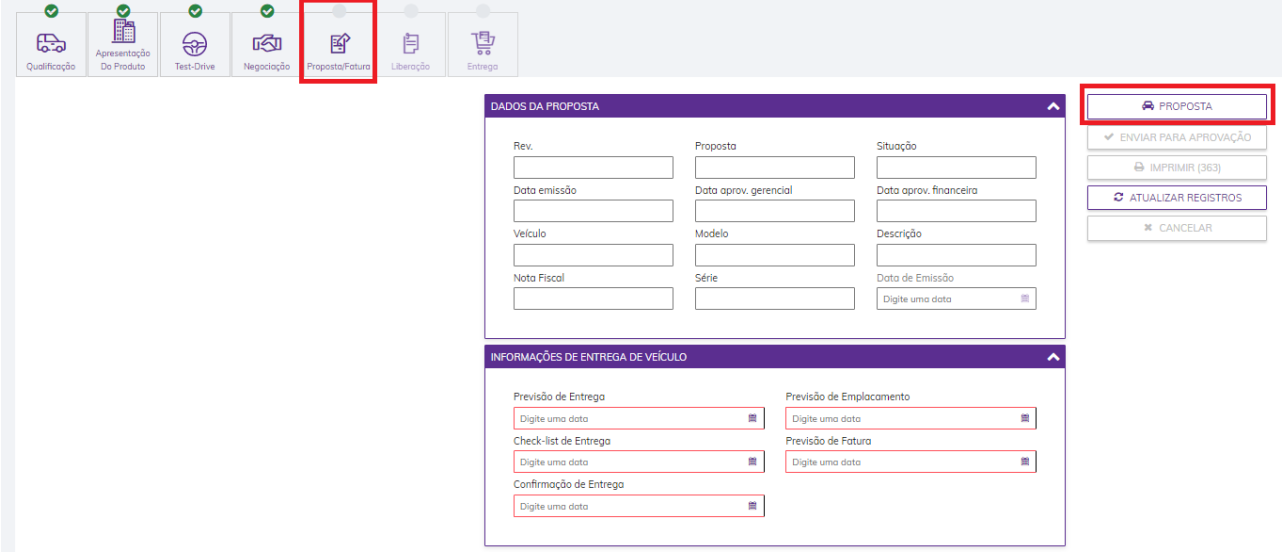

#### *3.3.7.1 Proposta - Negócio Fechado*

Atenção ao entrar na tela, caso esteja faltando algum dado no cadastro do cliente que não permita a gravação da proposta, será apresentado neste momento. Anote quais são os dados, vá no cadastro do cliente e ajuste para depois retornar e fazer a proposta.

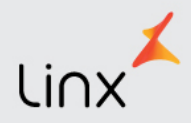

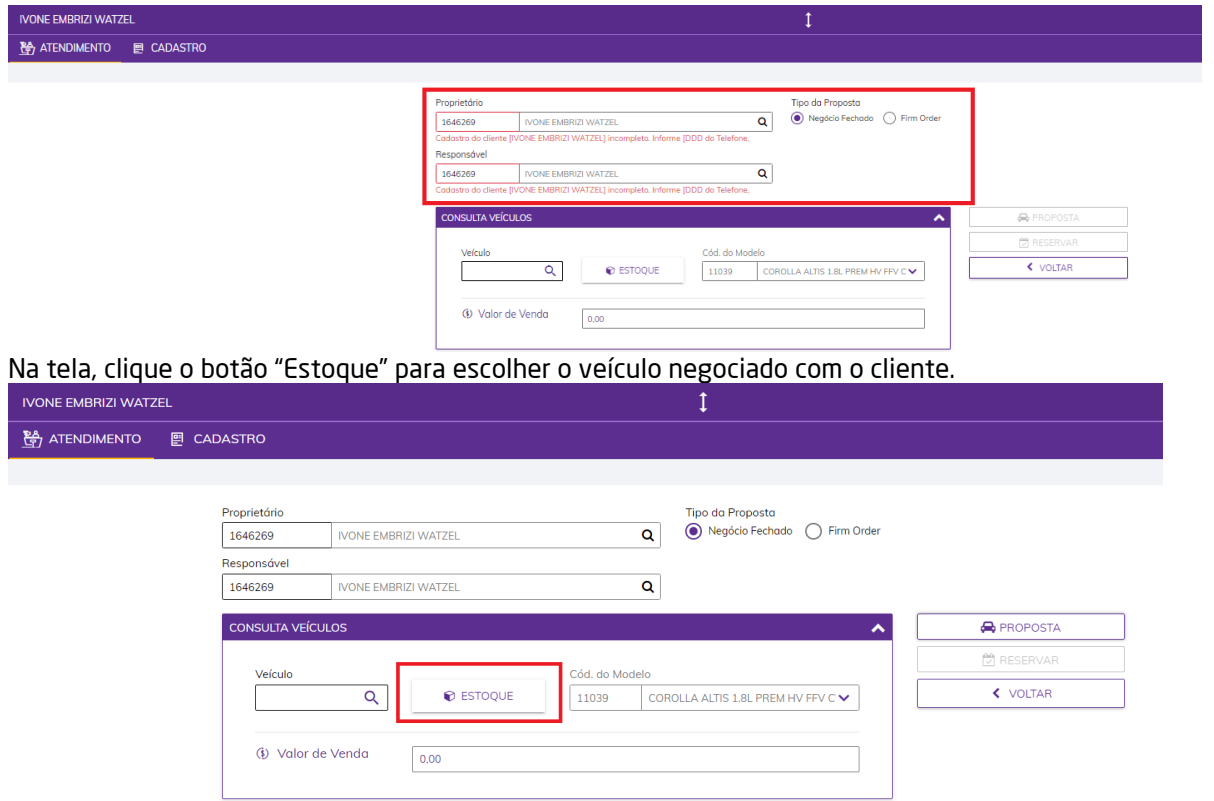

Após selecionar o veículo do estoque informe o percentual ou valor que será pago à vista, isto é, tudo o que não for financiamento. Salvando a cada parcela incluída. Ao final, clique no botão "Proposta" para gravá-la.

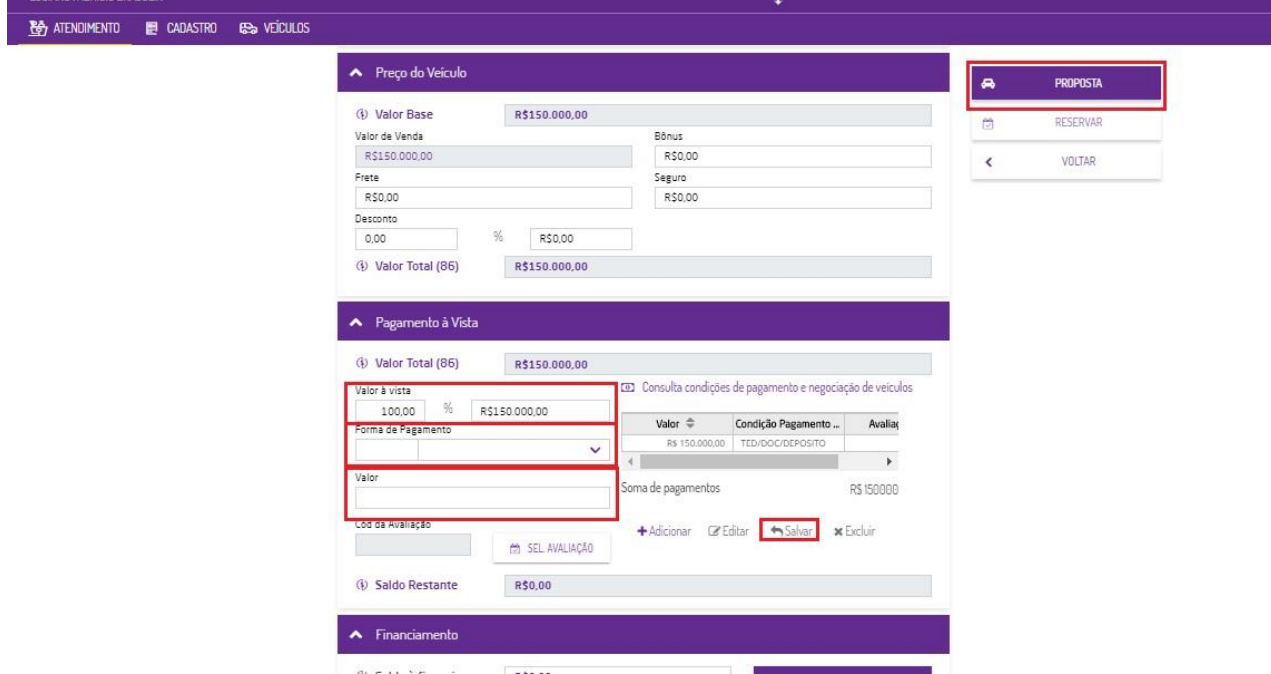

Gravada a proposta, o sistema atribui de forma automática uma numeração que possibilita ao consultor de vendas realizar manutenções e prosseguir no processo de venda.

Neste ponto da proposta e antes do próximo passo – envio para aprovação gerencial – é necessário informar as previsões para entrega, emplacamento e faturamento.

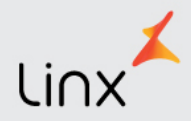

 $\mathbf{r} = \mathbf{r} \cdot \mathbf{r}$ 

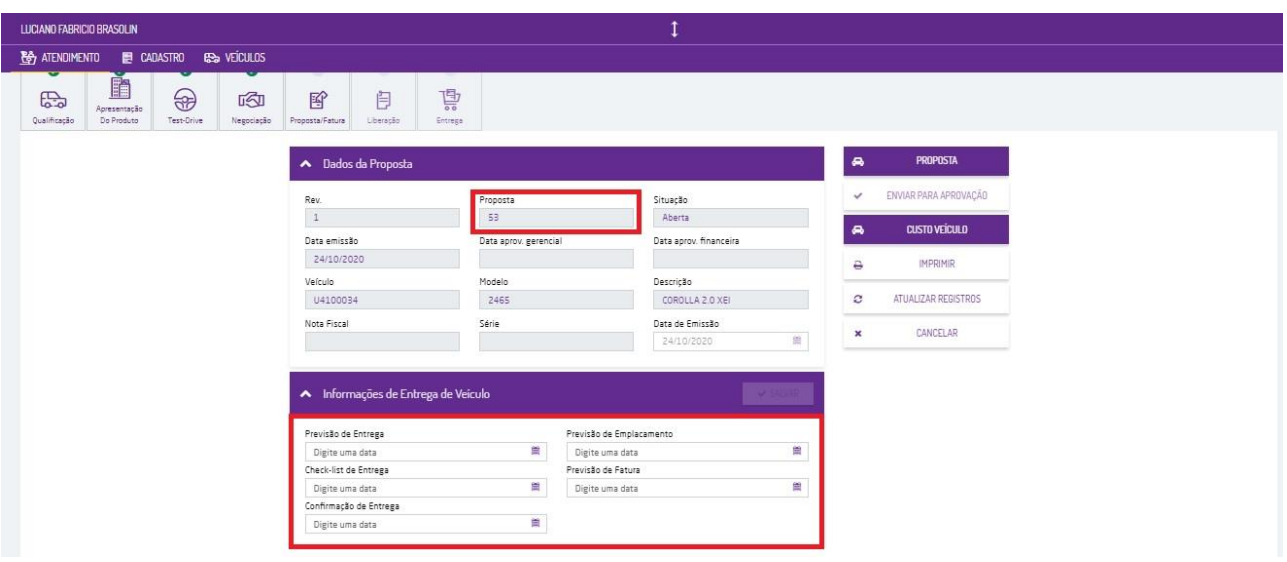

Ao indicar uma data na previsão de entrega será apresentada uma grade com a agenda do dia escolhido. Nesta tela o consultor de vendas deve escolher um horário disponível se guiando pela legenda em tela.

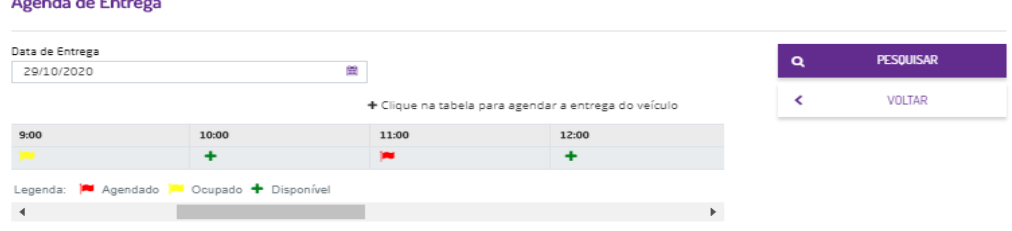

Após selecionar o horário de entrega, é necessário indicar a data de previsão de emplacamento e de faturamento.

Após a confirmação destas informações, é habilitado o botão "Enviar para aprovação" e este passo é obrigatório pois é nele serão gerados os eventos da proposta e das previsões para transmissão à Toyota.

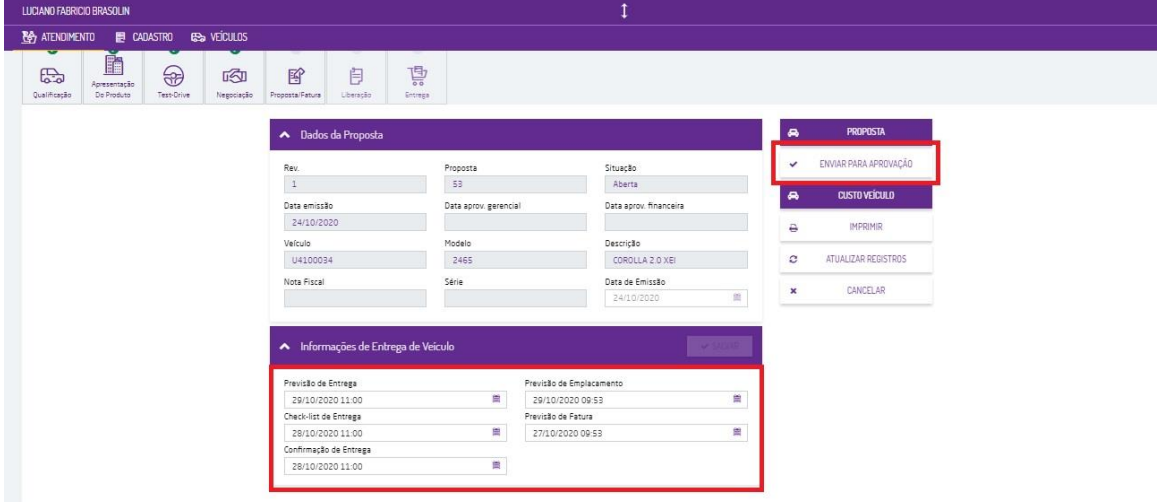

Após a aprovação gerencial, o pedido pode ser impresso normalmente. Como relatório é impresso o pedido de venda para que seja assinado pelo consultor de vendas, responsável financeiro, gerente e cliente.

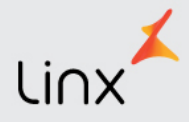

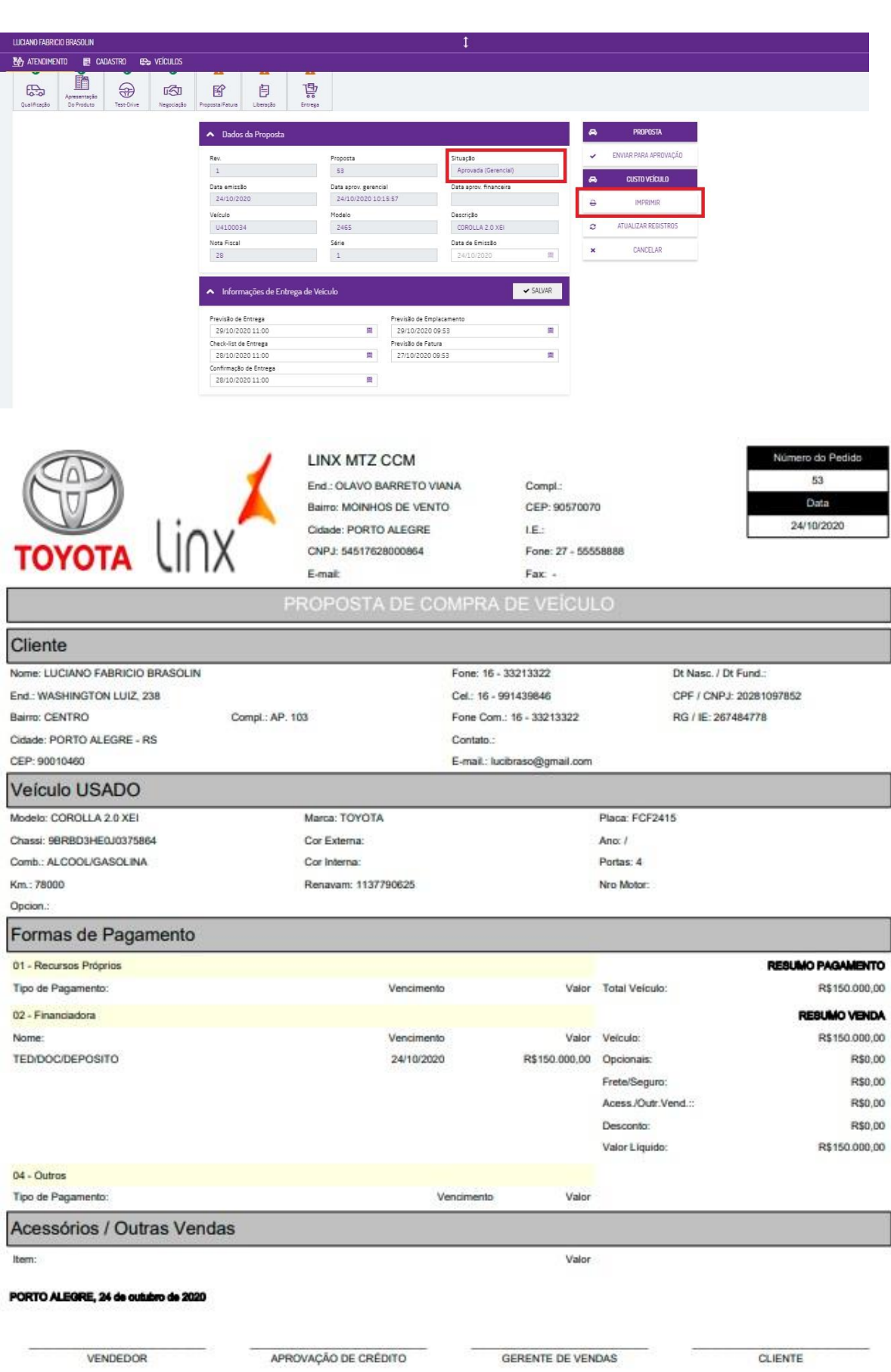

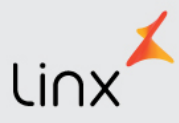

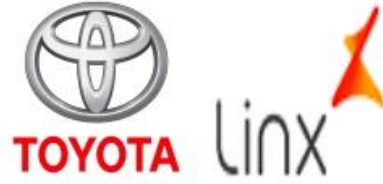

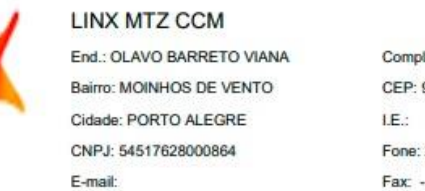

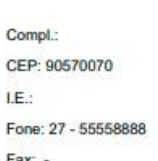

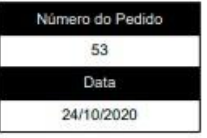

#### Informações Adicionais

Previsão de Entrega: 29/10/2020

TIPO DE VENDA: N

Vendedor: VENDEDOR1

Pedido de Veículos Continuação

DECLARO HAVER RECEBIDO INFORMAÇÕES EM CUMPRIMENTO À LEI NR.13.111/15.

IMPOSTOS: 1. O PEDIDO DE VENDA SERÁ VÁLIDO POR 3/TRÊS) DIAS CORRIDOS. CASO O FATURAMENTO NÃO OCORRA DENTRO DESTE PRAZO A CONCESSIONARIA PODERÁ DESFAZER O NEGÓCIO E COMERCIALIZAR O BEM A TERCEIROS. 2. O PAGAMENTO DEVERÁ OCORRER ÚNICA E EXCLUSIVAMENTE POR MEIO DE BOLETO BANCÁRIO QUE EM HIPÓTESE ALGUMA PODERÁ SER PAGO COM CHEQUE 2.1. CASO O CLIENTE OPTE POR FINANCIAMENTO EXTERNO FICARÁ O FATURAMENTO CONDICIONADO A ENTREGA DA AUTORIZAÇÃO DE FATURAMENTO EMITIDA PELA FINANCEIRA DESDE QUE CORRETAMENTE PREENCHIDA COM OS DADOS DO VEÍCULO DADOS DO BANCO A SER ALIENADO E OS DADOS BANCÁRIOS DA CONCESSIONARIA BENEFICIARIA DO VALOR. 2.2. CASO HAJA(M) VEÍCULO(S) USADO(S) COMO PARTE DE PAGAMENTO SOMENTE SERÁ(ÃO) ACEITOS APÓS ENTREGA DO LAUDO DE VISTORIA VEICULAR E AVALIAÇÃO DE PROCEDÊNCIA EMITIDO POR EMPRESA CREDENCIADA JUNTO A CONCESSIONÁRIA SENDO QUE EM CASO DE EVENTUAL VICIO NÃO PERCEBIDO NO MOMENTO DA AVALIAÇÃO FICARÁ A CONCESSIONARIA DESOBRIGADA A REALIZAR O NEGÓCIO OU ENTÃO A REALIZAR NOVA PROPOSTA COM ALTERAÇÃO DE VALORES 221 O VEÍCULO DADO COMO PARTE DE PAGAMENTO DEVERÁ ESTAR NA MESMA CONDIÇÃO QUANDO DA AVALIAÇÃO SOB PENA DE A CONCESSIONARIA CANCELAR O NEGÓCIO OU ACRESCER VALORES. 222. O CUSTO DA TRANSFERÊNCIA DO VEÍCULO SERÁ DO CONSUMIDOR E CASO OCORRA QUALQUER IRREGULARIDADE QUE A IMPEÇA DEVERÁ HAVER SUBSTITUIÇÃO DO VALOR DO VEÍCULO A SER DADO COMO PAGAMENTO POR BOLETO BANCÁRIO EMITIDO PELA CONCESSIONARIA OU ENTÃO O CANCELAMENTO DO NEGÓCIO. 3. EM CASOS ONDE O VALOR RECEBIDO DO CLIENTE EXCEDER O VALOR TOTAL DA COMPRA OU CASOS DE CANCELAMENTO DO NEGÓCIO POR QUALQUER MOTIVO HAVERÁ A DEVOLUÇÃO DO TROCO OU DO PAGAMENTO ATRAVÉS DE DEPOSITO EM CONTA CORRENTE BANCÁRIA DO CLIENTE DESCRITO NA PRESENTE PROPOSTA NO PRAZO DE ATÉ CINCO DIAS UTEIS APÓS A ENTREGA DO DOCUMENTO AO DEPARTAMENTO FINANCEIRO. 3.1. DOS VALORES À SEREM DEVOLVIDOS PODERÃO SER ABATIDOS EVENTUAIS VALORES GASTOS NA OPERAÇÃO TAIS COMO TRIBUTOS EM CASO DE JÁ HAVER OCORRIDO A EMISSÃO DE NOTA FISCAL TAXAS DE TRANSFERÊNCIA CASO A TITULARIDADE DO VEÍCULO JÁ TENHA SIDO ALTERADA OU QUALQUER OUTRO CUSTO QUE A OPERAÇÃO TENHA MEDIANTE COMPROVAÇÃO PELA CONCESSIONARIA ALÊM DE PERDAS E DANOS 3.1.1, CASO O VEÍCULO SEJA 0KM E JÁ TENHA SIDO DOCUMENTO JUNTO AO ÓRGÃO DE TRANSITO COMPETENTE ESTE JÁ NÃO PODERÁ SER COMERCIALIZADO COMO 0 KM DESSE MODO DEVERÁ OCORRER AVALIAÇÃO DO MESMO PARA AUFERIR O PREÇO A SER PAGO PELA CONCESSIONÁRIA DEVENDO TODOS OS CUSTOS DE TRANSFERÊNCIA SEREM SUPORTADOS PELO CLIENTE ESTANDO CIENTE QUE DEVERÁ PREENCHER O CRV (CERTIFICADO DE REGISTRO DE VEÍCULO) EM FAVOR DA CONCESSIONÁRIA 4. A ENTREGA FÍSICA DO VEÍCULO ADQUIRIDO PELO CLIENTE SÓ OCORRERÁ APÓS OS TRAMITES DE FATURAMENTO E RECEBIMENTO TOTAL DOS VALORES. QUANDO HOUVER NA NEGOCIAÇÃO VEÍCULO USADO DADO COMO PARTE DE PAGAMENTO TAMBÉM SERA NECESSÁRIA A DOCUMENTAÇÃO DESSE VEÍCULO DADO COMO PARTE DE PAGAMENTO. 4.1. A ENTREGA FÍSICA DEVERA OCORRER MEDIANTE A EMISSÃO DE AUTORIZAÇÃO DE SAÍDA COM DATA E HORA ATESTANDO A EFETIVA ENTREGA NA PORTARIA DA CONCESSIONARIA. 4.2. OS CLIENTES QUE OPTAREM POR FAZER A DOCUMENTAÇÃO DO VEÍCULO FORA DA CONCESSIONARIA TERÃO A ENTREGA CONDICIONADA A FINALIZAÇÃO DESTE PROCESSO, MEDIANTE A APRESENTAÇÃO DE DOCUMENTOS EM NOME DO NOVO PROPRIETÁRIO, 4.3. FICA ACORDADO, DESDE JÁ, QUE CASO O VEÍCULO SEJA DISPONIBILIZADO PARA ENTREGA APÓS TRAMITES DE FATURAMENTO E DOCUMENTAÇÃO E CONSUMIDOR NÃO VENHA RETIRA-LO PODERÁ SER FEITA A COBRANÇA DE ESTADIA DE PÁTIO NO VALOR DE R\$: 500 00 (QUINHENTOS REAIS) DIÁRIOS 4.4. PODERÁ AINDA A CONCESSIONÁRIA ENTREGAR O BEM A UM DEPOSITÁRIO FIEL OU REALIZAR A ENTREGA COMPULSÓRIA DO BEM, ESTANDO CIENTE O CLIENTE QUE QUALQUER CUSTO DE REMOÇÃO, GUARDA, QU ENTREGA COMPULSÓRIA DO BEM PODERÃO SER COBRADOS ADMINISTRATIVAMENTE E JUDICIALMENTE, OCASIÃO QUE SERÃO ACRESCIDOS HONORÁRIOS ADVOCATÍCIOS NO IMPORTE DE 10 % EM FASE ADMINISTRAVA E 20 % QUANDO JUDICIAL. 5. DECLARA O CLIENTE ESTAR CIENTE QUE PODERÃO OCORRER ALTERAÇÕES DO PREÇO ORA COMBINADO CASO O PRESENTE INSTRUMENTO SEJA CONDICIONADO A UMA ESPERA COM MERA PREVISÃO DE ENTREGA PODENDO OCORRER ALTERAÇÕES DO VALOR COMBINADO CASO HAJA ALTERAÇÃO DE TABELA DO VEÍCULO OU QUALQUER OUTRO AUMENTO DETERMINADO POR GOVERNO E/OU MONTADORA OS QUAIS SERÃO SOMADOS NO VALOR ORA COMBINADO OU ENTÃO O NEGÓCIO DESFEITO SENDO O CLIENTE RESPONSÁVEL PELO PAGAMENTO DE EVENTUAIS PERDAS E DANOS. EU DECLARO QUE LI O PRESENTE INSTRUMENTO EM SUA TOTALIDADE ESTANDO DE ACORDO COM TODAS AS CONDIÇÕES DE NEGOCIAÇÃO BEM COMO DEMAIS DIREITOS E DEVERES NÃO TENDO NADA A OPOR

#### PORTO ALEGRE, 24 de outubro de 2020

VENDEDOR

APROVAÇÃO DE CRÉDITO

**GERENTE DE VENDAS** 

CLIENTE

#### *3.3.7.2 Proposta – Firm Order*

Também neste momento, atenção ao entrar na tela, caso esteja faltando algum dado no cadastro do cliente que não permita a gravação da proposta, será apresentado neste momento. Anote quais são os dados, vá no cadastro do cliente e ajuste para depois retornar e fazer a proposta.

Note que quando selecionado o tipo de proposta Firm Order, o botão ESTOQUE fica indisponível e o vendedor deverá informar o modelo pretendido, cor externa e cor interna. O ano de fabricação e modelo serão carregados de acordo com o modelo escolhido.

Os demais dados deverão ser preenchidos da mesma forma conforme item 4.1 deste manual.

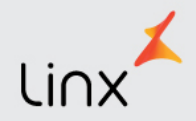

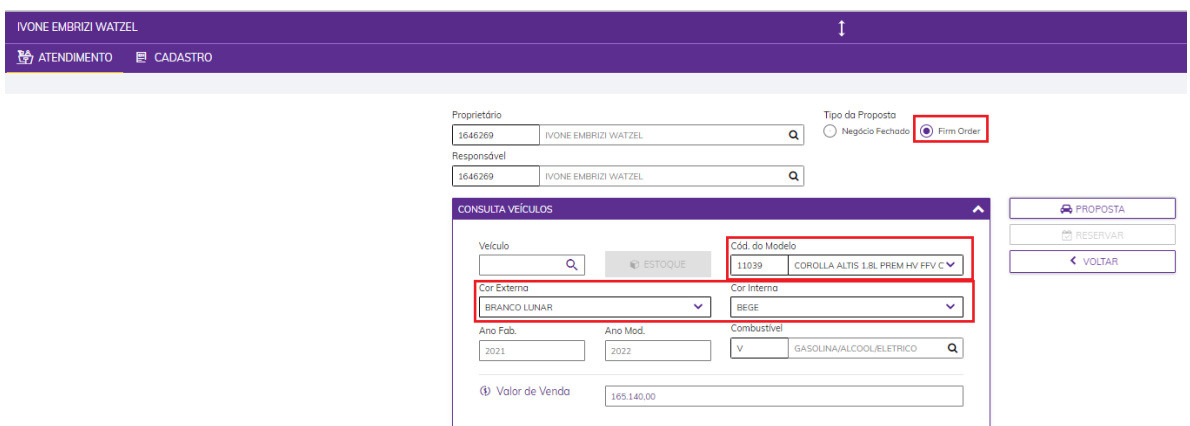

#### <span id="page-23-0"></span>**3.4 Alteração Previsão de Entrega**

Quando for necessário alterar a previsão de entrega, o usuário deverá acessar a ficha, ir em Atendimento e então clicar no botão PREVISÃO DE ENTREGA:

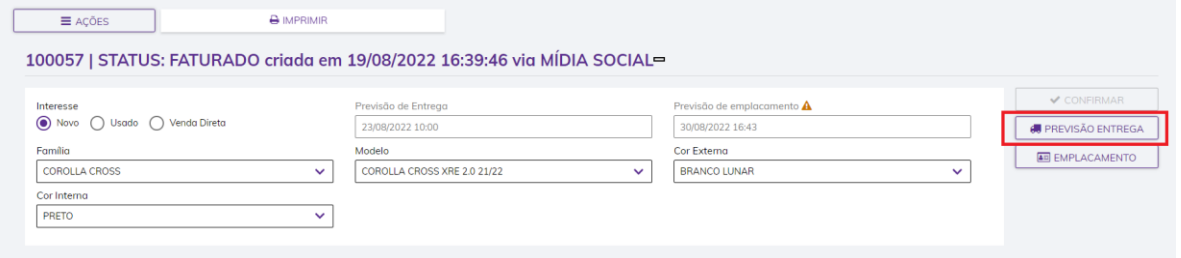

Feito isso deverá clicar no botão QUADRO DE ENTREGA para escolher a nova da e horário, e clicar no botão voltar:

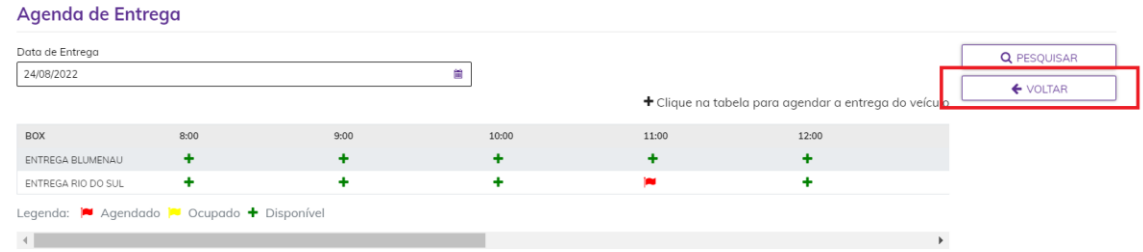

Informar o motivo de alteração da agenda e clicar em SALVAR e depois FECHAR. A previsão de entrega será atualizada na ficha:

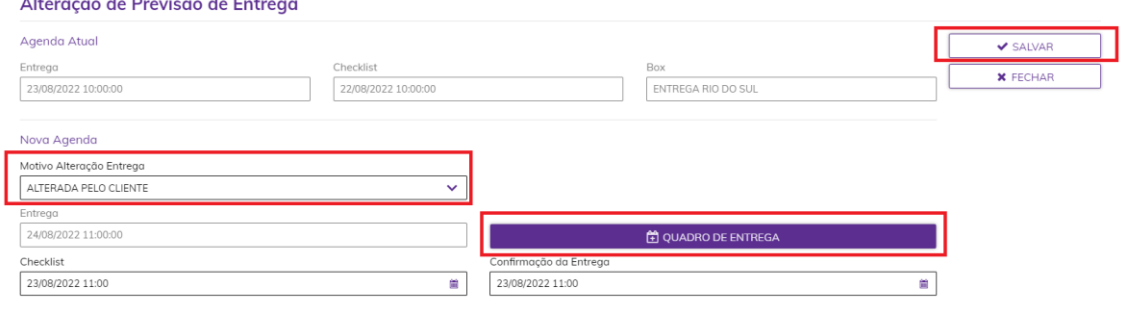

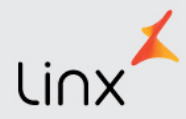

#### <span id="page-24-0"></span>**3.5 Confirmação de Entrega**

Um dia antes da data prevista da entrega o vendedor deverá entrar em contato com seu cliente para realizar a confirmação da entrega e deve registrar esse passo no sistema.

Para isso ele deverá acessar a ficha, em atendimento, Ações e escolher a opção Realizar Confirmação de Entrega:

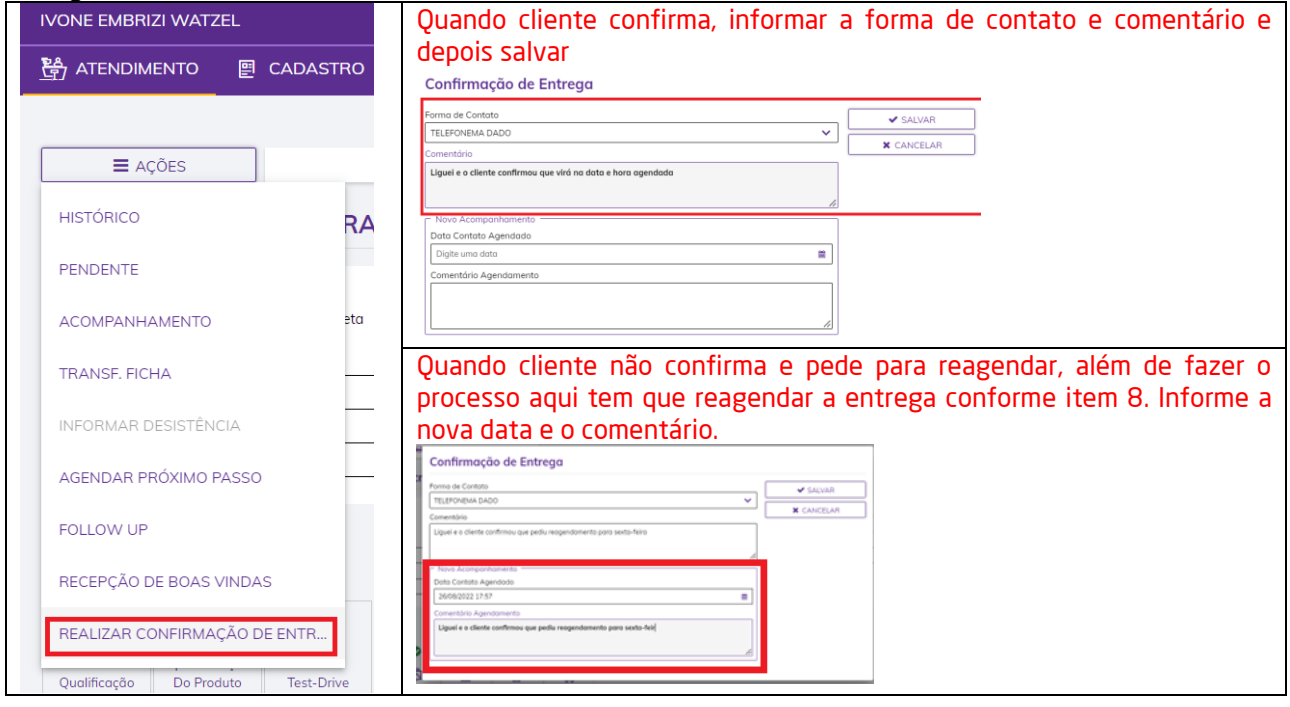

#### <span id="page-24-1"></span>**3.6 Entrega Efetiva**

Quando o veículo for entregue ao cliente, deverá ser informado no sistema pois é este processo que transmitirá a data para a Toyota e dará o start ao processo de garantia.

Para realizar, o usuário deverá acessar a ficha, clicar em "atendimento" e ir ao passo de entrega, informar a forma de contato, a placa (se houver a informação) a data em que o veículo foi entregue, algum comentário (se houver) e salve:

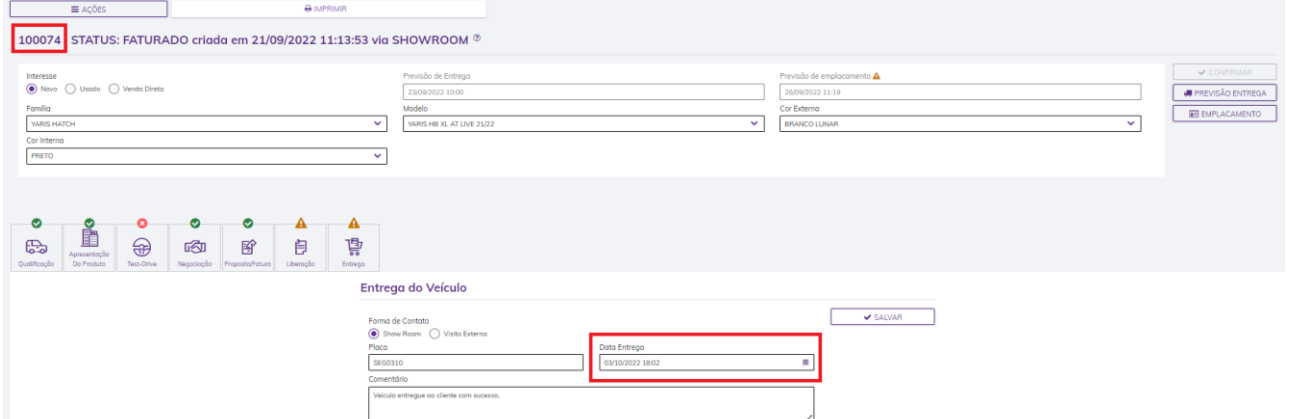

A data da entrega deverá ser uma data entre a data de faturamento e a data atual. Exemplo: veículo faturou em 15/08/2022, entregue ao cliente em 19/08/2022. Hoje eu posso registrar que o veículo foi entregue no dia 19/08/22, mas não posso informar data futura ou antes do faturamento.

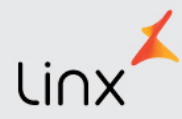

#### <span id="page-25-0"></span>**3.6.1 Acompanhar a Transmissão do Evento de Entrega**

#### *Data da Entrega Informada na ficha e transmitida para Toyota:*

Logo após ter realizado o passo da entrega na ficha conforme descrito no item 3.6, um evento ENT-Entrega de Veículo será gerado e transmitido para a Toyota. Esse processo deve ser acompanhado até o momento em que o evento fique como OK-Transmitido (bolinha verde) conforme abaixo.

#### **Entrega do Veículo**

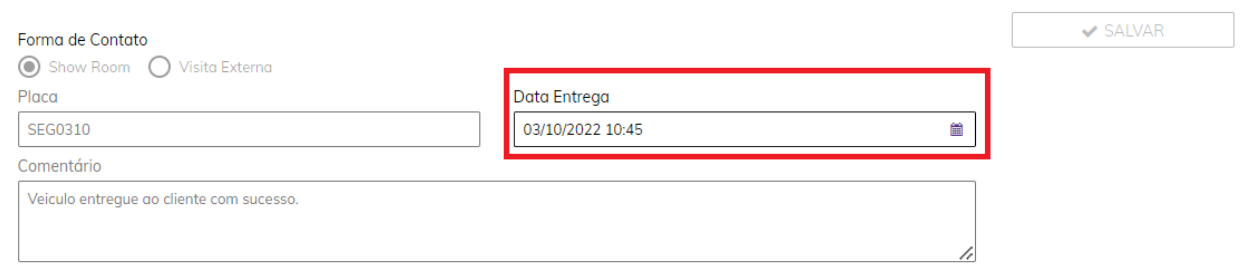

Acessar o LDV, na opção MONITOR NCS e inserir o filtro, neste caso a melhor opção é o número da ficha para que seja visualizado todo o processo.

Veja no exemplo que a ficha já possui um faturamento e após o evento de entrega, que está com o status de transmitido conforme a cor indicativa do status (verde ok).

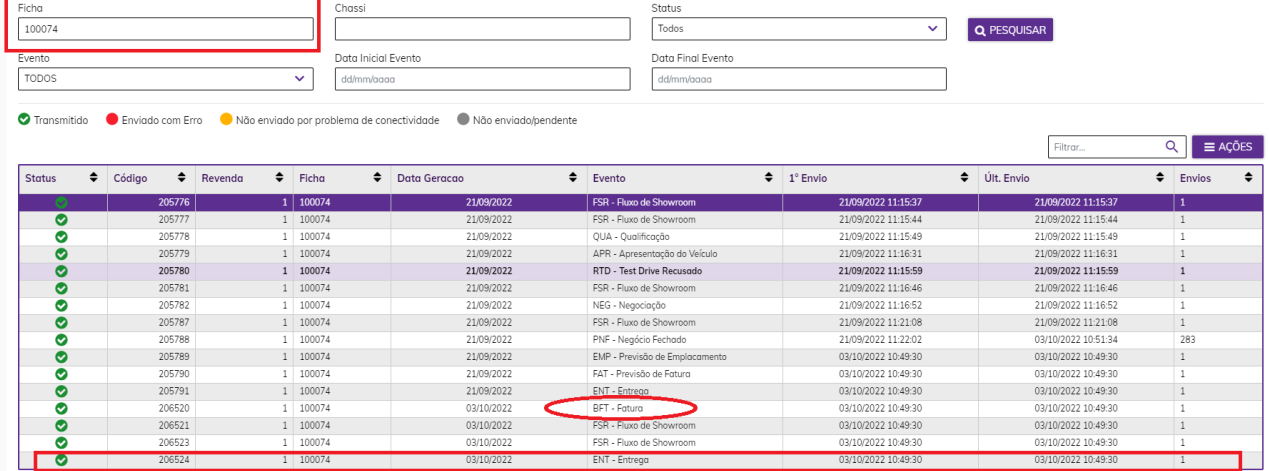

Isso significa que o evento de entrega foi transmitido. OBS.: Olhar sempre o último evento de Entrega após o faturamento.

#### *Data da Entrega Informada na ficha 100074 e não transmitida para Toyota (Falha de Conectividade ou Erro):*

#### **Entrega do Veículo**

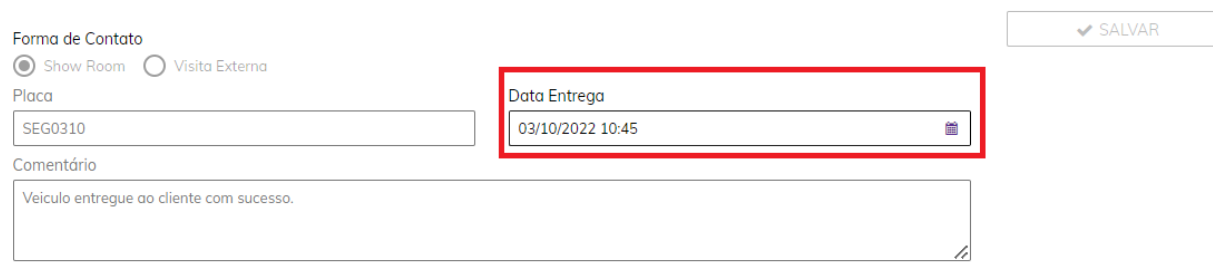

Acessar o LDV, na opção MONITOR NCS e inserir o filtro, neste caso a melhor opção é o número da ficha para que seja visualizado todo o processo.

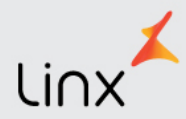

Caso o evento esteja com problema de conectividade (laranja), o mesmo deverá ser reenviado, para isso basta clicar no botão "Ações" e escolher a opção "Reenvio Evento", o indicativo de status ficará cinza até que seja transmitido. Passado um tempo, se permanecer na cor laranja, informe ao TI.

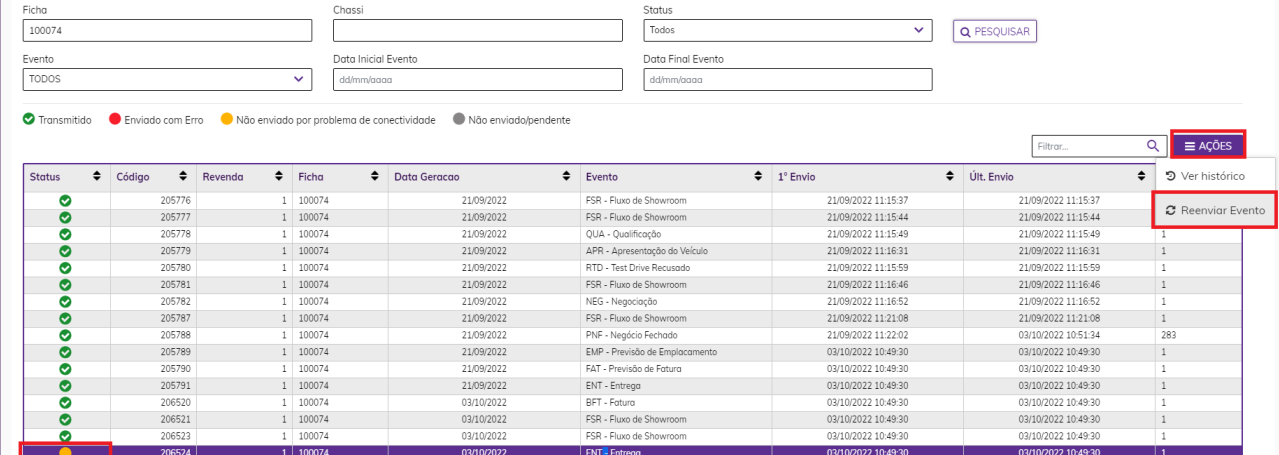

Se o evento estiver com o status em vermelho, significa que algum erro ocorreu na transmissão do xml.<br>Monitor NCS

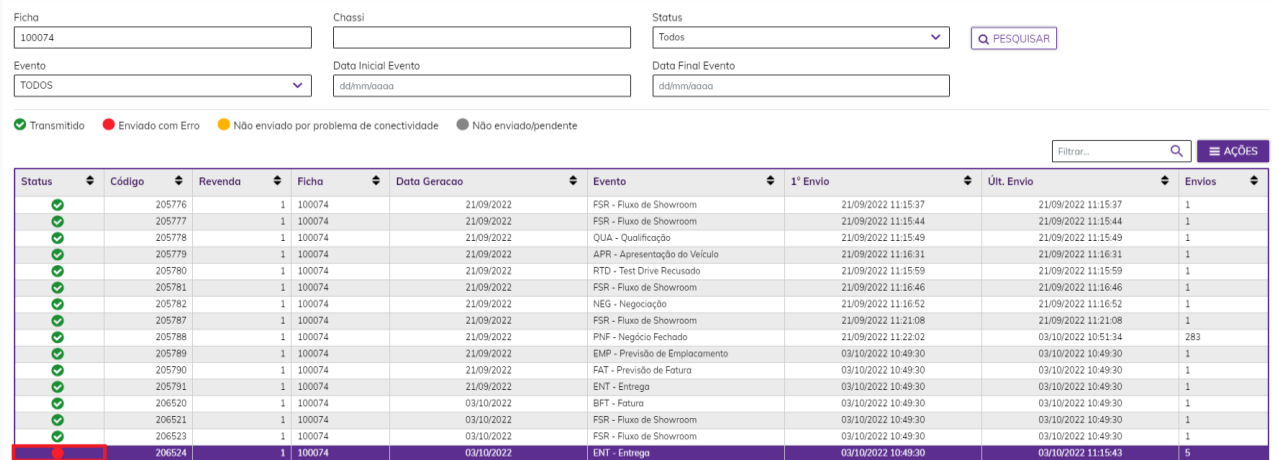

Clique no evento para que ele fique selecionado e vá no botão "Ações", escolha a opção "Ver Histórico":<br>| Monitor NCS

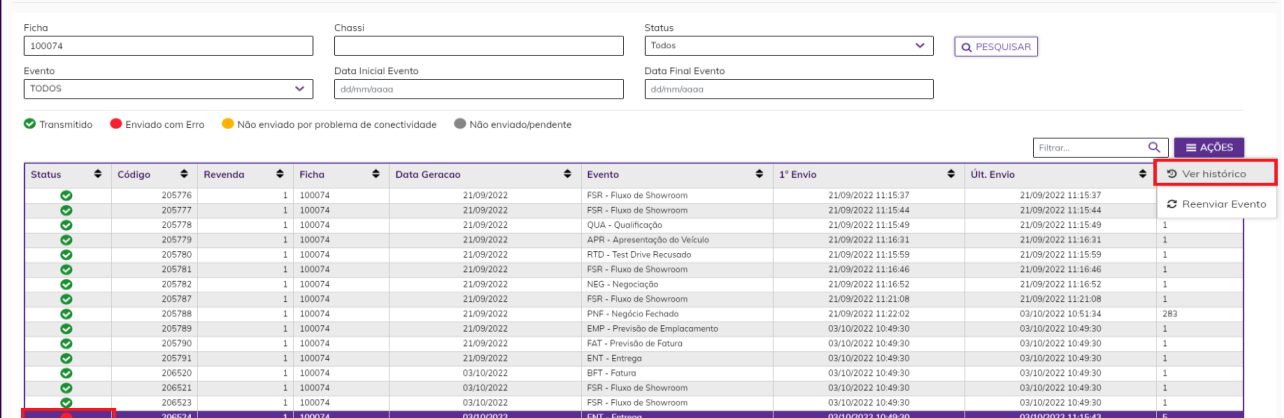

Será exibida a tela abaixo onde é possível verificar o erro do evento, caso não consiga identificar o erro ou não consiga corrigir, deverá acionar o TI.

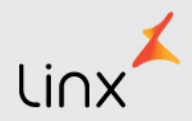

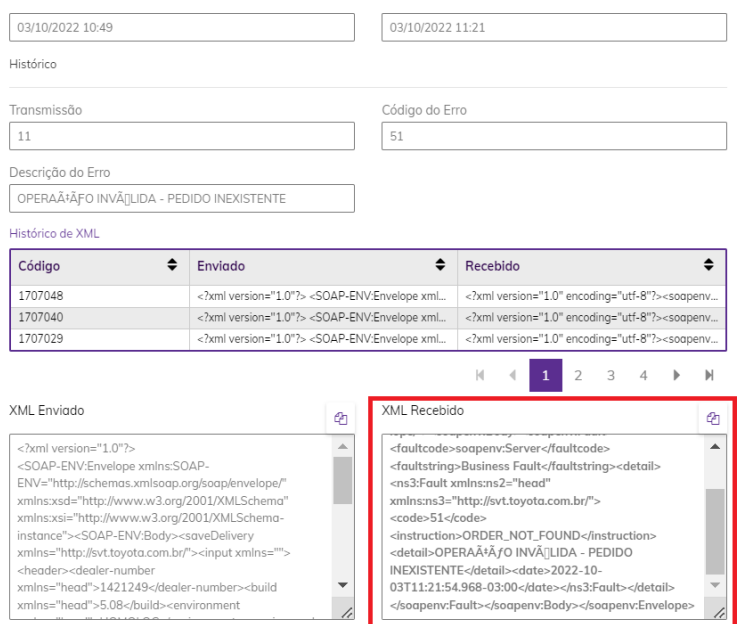

Se o passo de entrega não for efetuado, o evento não será gerado e dessa forma a Toyota não receberá a informação para que seja iniciada a garantia do veículo.

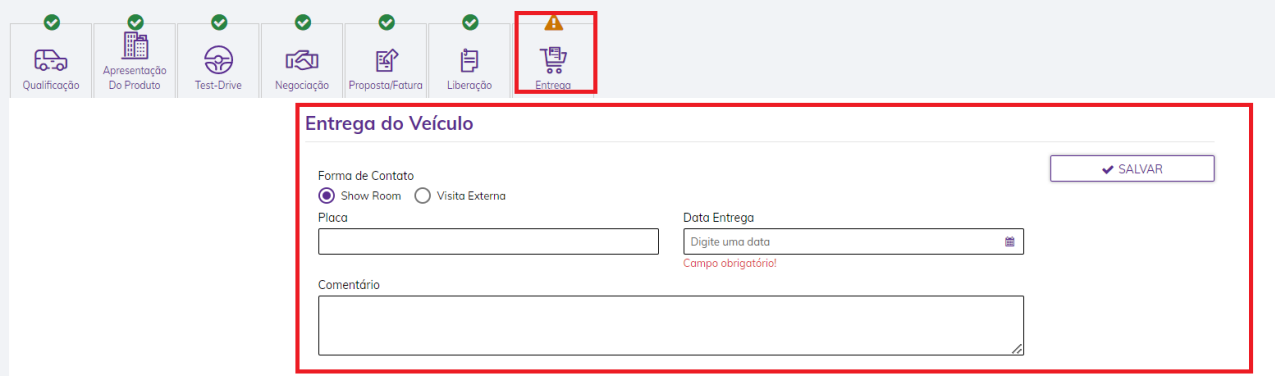

#### <span id="page-27-0"></span>**3.7 Alteração Previsão de Emplacamento e Realização do Emplacamento**

Quando for necessário alterar a previsão de emplacamento, o usuário deverá acessar a ficha, ir em Atendimento e então clicar no botão EMPLACAMENTO:

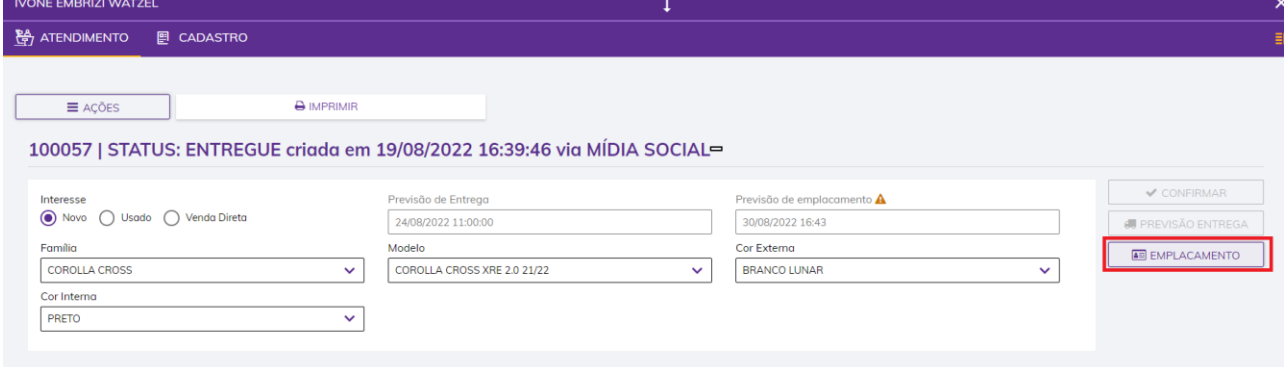

Será aberta a tela abaixo onde no combo Operação o usuário irá informar que está ALTERANDO a previsão e deverá informar a nova data e depois salvar:

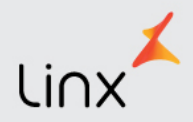

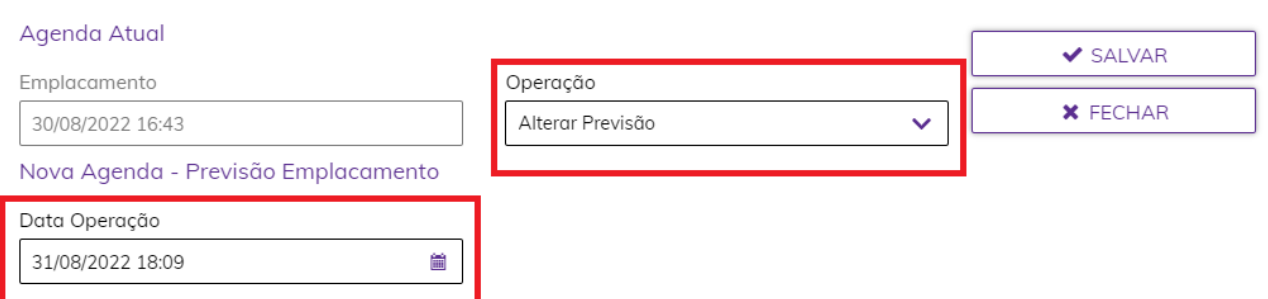

Quando o emplacamento for executado nesta mesma tela no combo Operação ele deverá informar realizado, informar em que data e salvar:

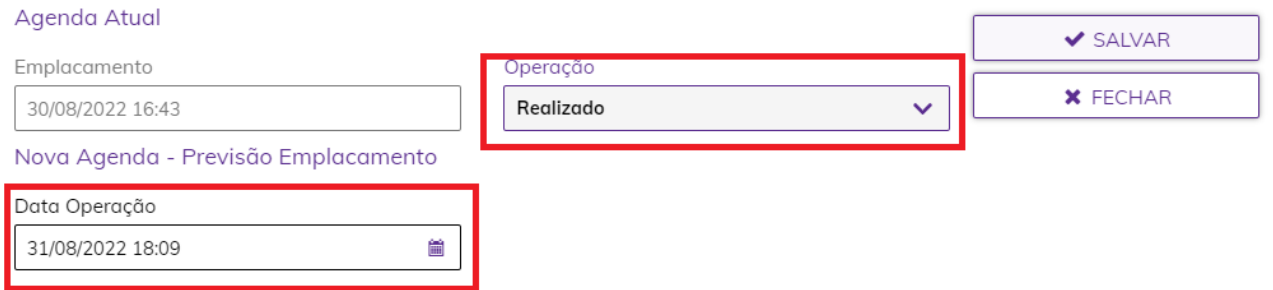

#### <span id="page-28-0"></span>**3.8 Impressão de Check-list de Entrega, Termo de Emplacamento e Test-Drive Reporte**

Todos esses documentos para serem impressos o usuário deverá acessar a ficha, ir ao atendimento e depois no botão Imprimir selecionar o item desejado:

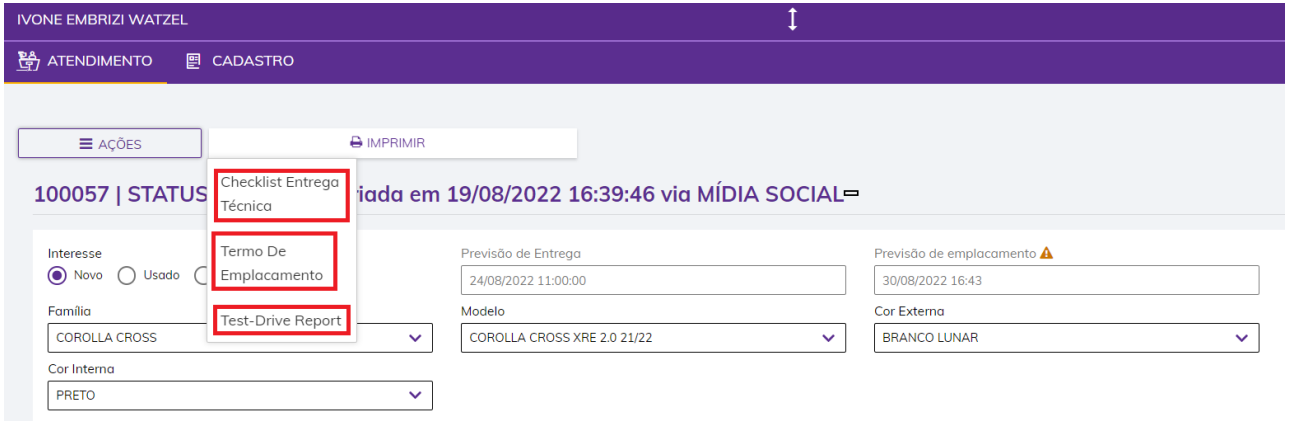

## <span id="page-28-1"></span>**4. Consulta de estoque.**

Para consulta de estoque, o consultor de vendas irá selecionar o ícone na barra de ferramentas lateral. É possível utilizar os filtros para obter o estoque do tipo de veículo, filial, família específica entre outros. Para utilizar o filtro de família, por exemplo, basta clicar no ícone representado pela figura da lupa Q, escolher a família desejada e clicar no botão "Pesquisar".

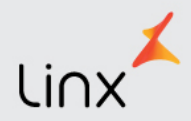

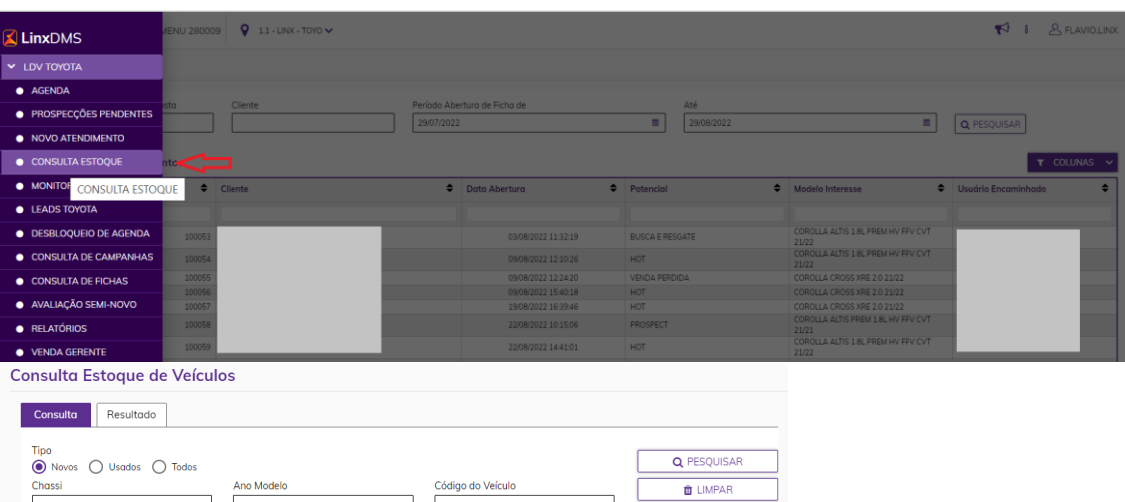

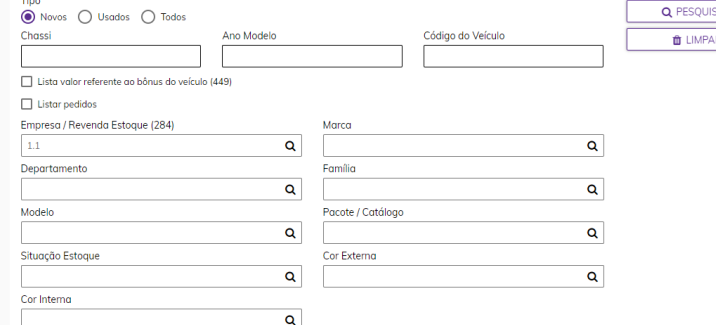

#### **Consulta Estoque de Veículos**

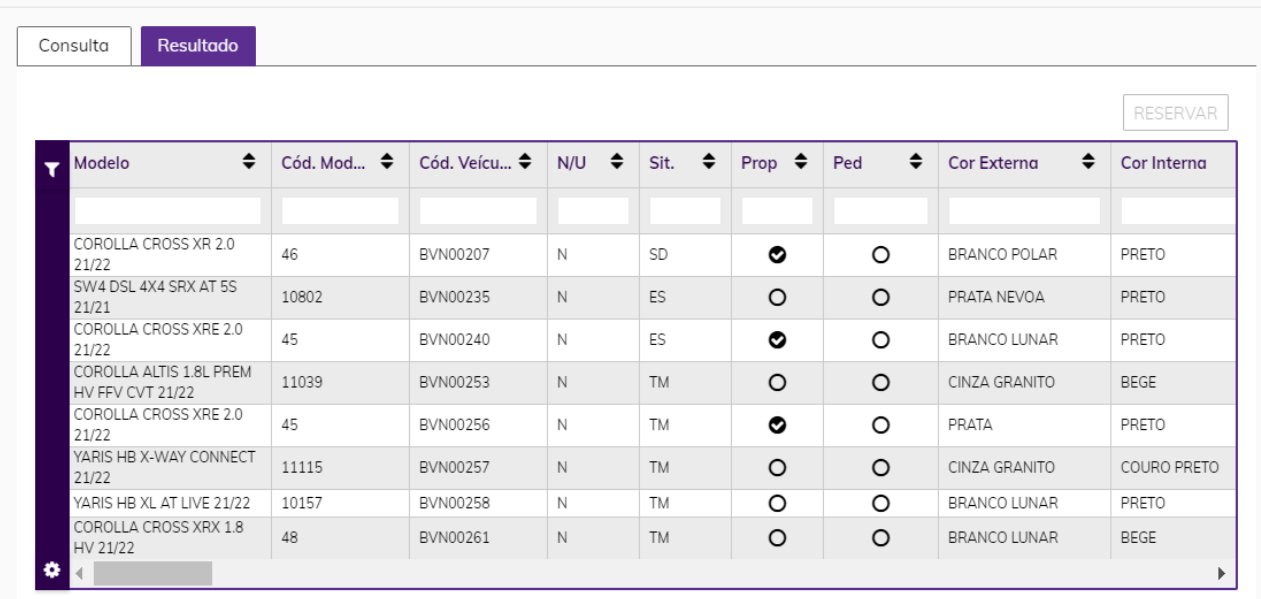

## <span id="page-29-0"></span>**5. Pesquisa ISC**

A pesquisa ISC é realizada dentro do Linx DMS Toyota, no módulo CRM PLUS conforme abaixo. Os parâmetros do questionário e questões nele existentes também são configuradas dentro do módulo CRM PLUS - Cadastro

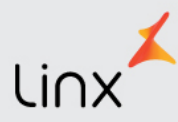

#### <span id="page-30-0"></span>**5.1 Configuração do Questionário**

Para a configuração das perguntas que compõe o questionário, acesse o módulo CRM Plus – Cadastro – Questões:

Atalho Configuração CRM Plus Contabilidade Livros Fiscais Faturamento Financeiro Oficina Peças Veículos Relatórios (

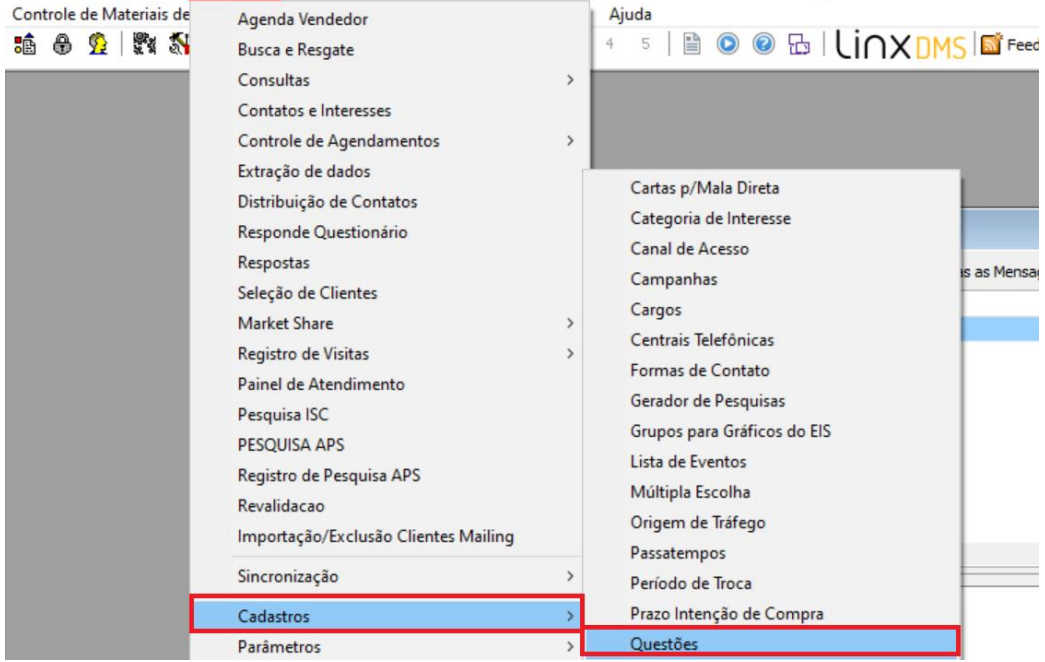

O código da pergunta segue uma sequência determinada pelo usuário e três tipos de pergunta podem ser cadastradas: Questões com múltipla escolha, Questões com Escolha Única ou Questões Descritivas. Para questões com escolha múltipla, primeiro o usuário deverá cadastrar a questão e salvar e depois inserir as opções de escolha. Quando uma questão como esta for respondida, o usuário poderá selecionar mais de uma resposta dentre as relacionadas como escolha.

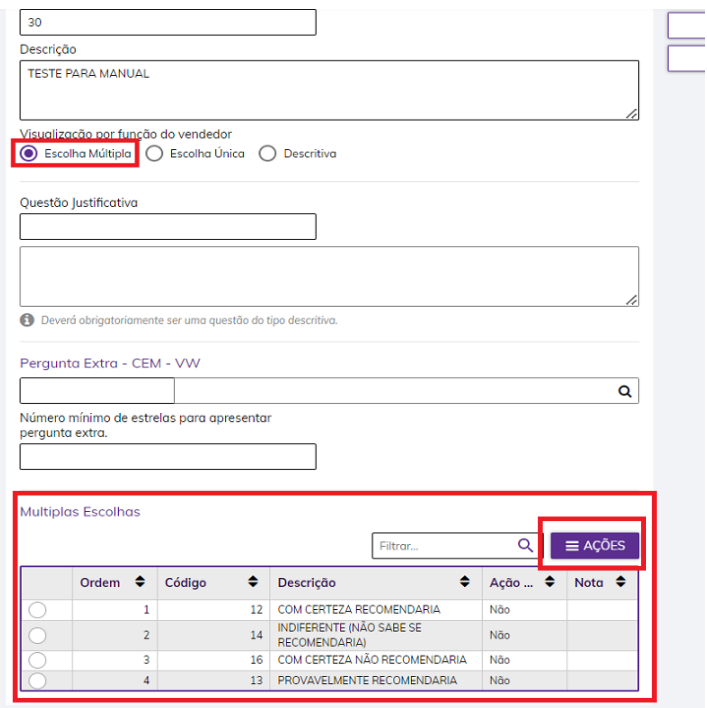

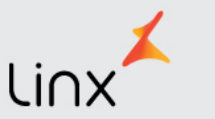

Para questões com escolha única, primeiro o usuário deverá cadastrar a questão e salvar e depois inserir as opções de escolha. Quanto responder a uma questão como essa, poderá selecionar apenas uma resposta dentre as relacionadas como escolha:

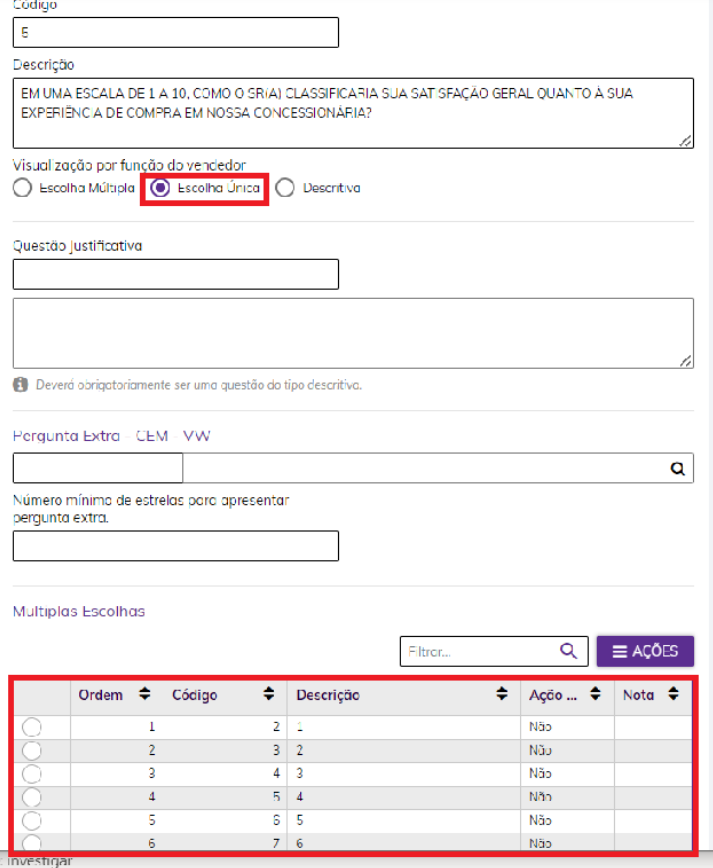

E questões descritivas quando respondidas no questionário, o usuário terá o campo para inserir um comentário.

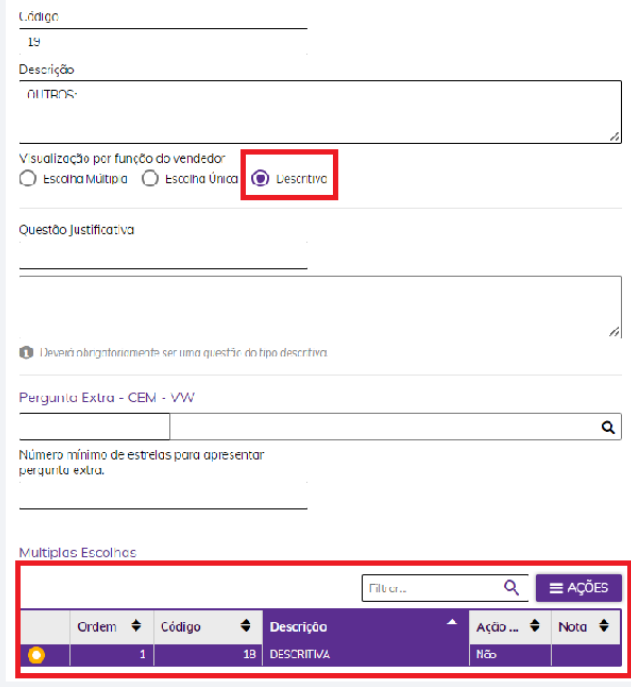

Uma vez tendo cadastrado as perguntas, é hora de montar o questionário. Acessar o módulo CRM Plus, em "Cadastro" e escolhe a opção "Questionário". Primeiro é necessário cadastrar o questionário:

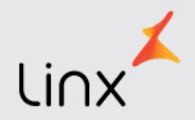

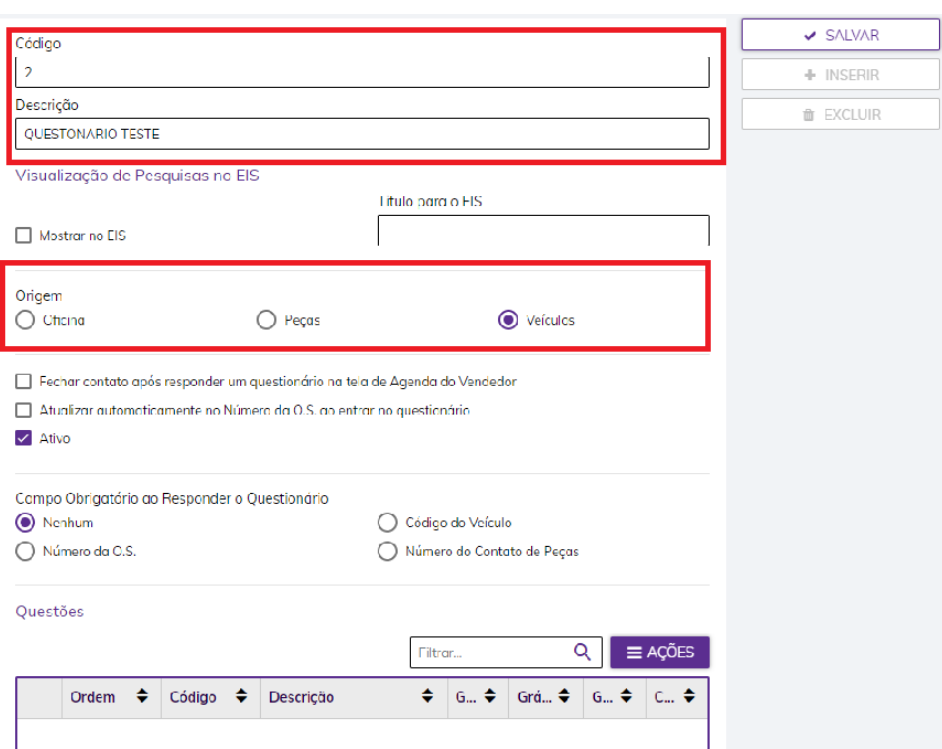

Uma vez salvo, é hora de inserir as questões que fazem parte do questionário clicando em "Ações" e depois em "Inserir":

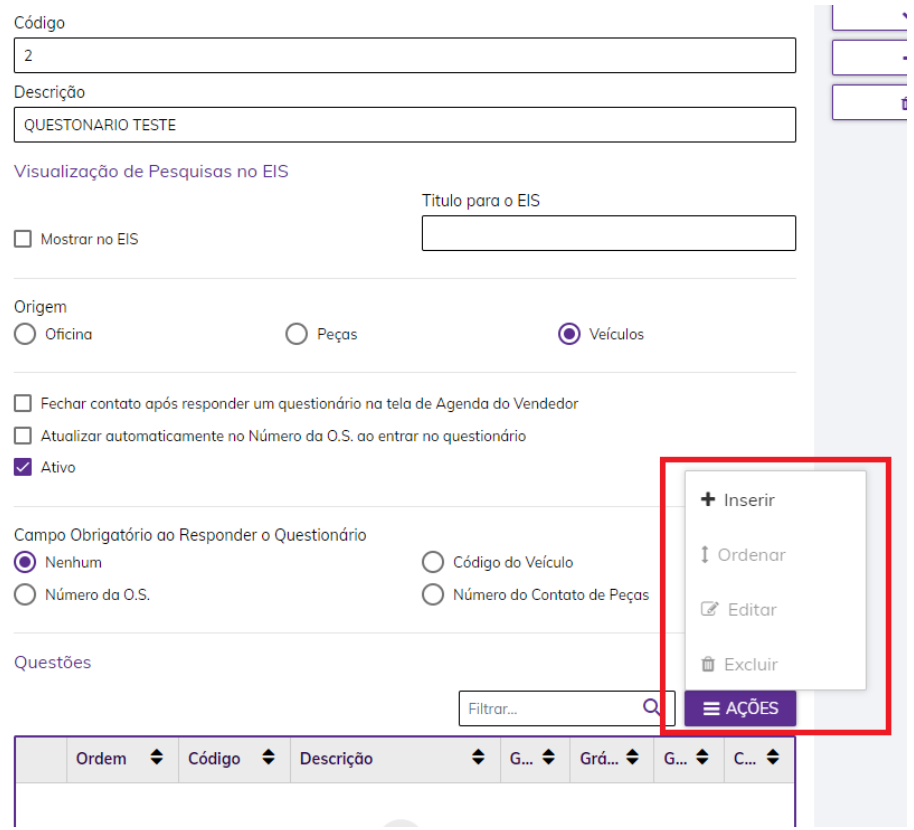

Será exibida a tela abaixo para a escolha das questões, clique na lupa e depois escolha a questão:

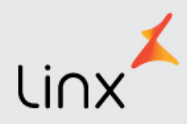

#### Manutenção Questão

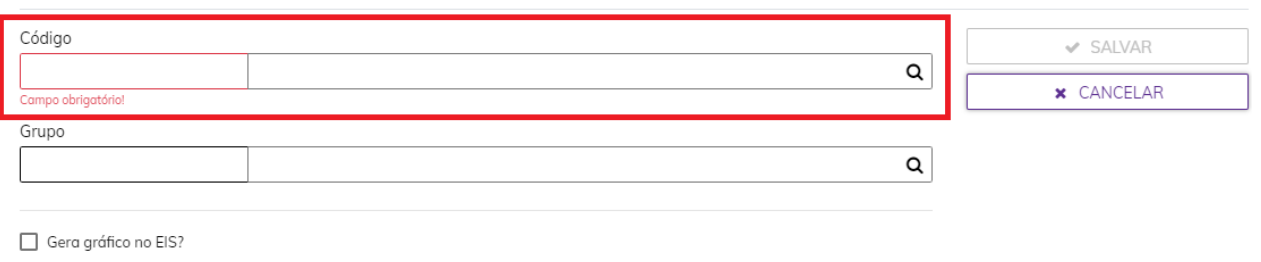

Gera gráfico por vendedor?

 $\hfill\Box$  Questão para definir satisfação do cliente

#### **Selecione um Registro**

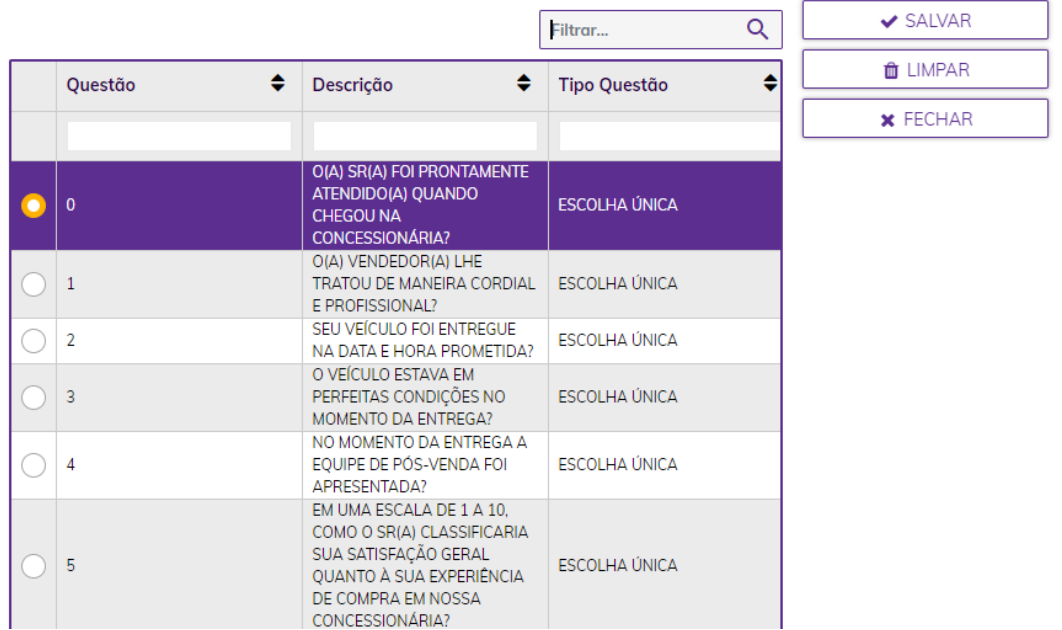

#### <span id="page-33-0"></span>**5.2 Realizando a Pesquisa ISC**

As pesquisas ISC são geradas logo após o passo de entrega ter sido realizado e ficam disponíveis no modulo CRM PLUS – Pesquisa ISC. As pesquisas não ficam na agenda dos vendedores e somente os usuários que tiverem permissão de acesso conseguirão realizar a pesquisa.

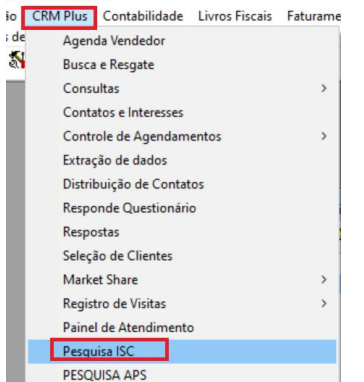

Serão exibidas todas as pesquisas a serem realizadas, porém é possível clicar na aba "Filtro" e selecionar uma ficha em específico.

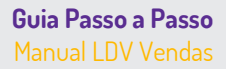

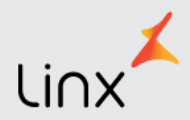

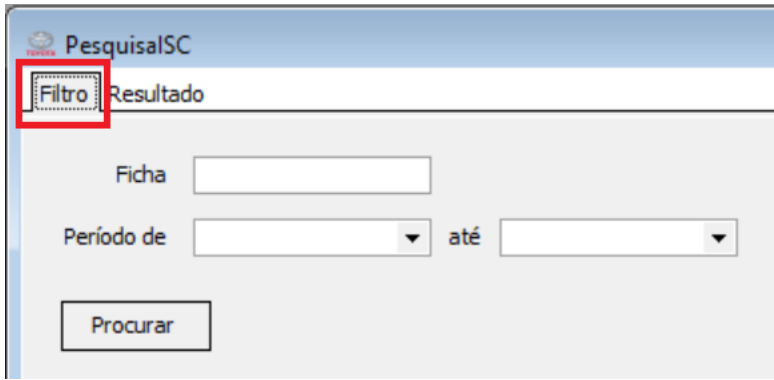

Note que além das informações referentes à data em que o veículo foi entregue, horário e modelo, também é possível verificar quantas tentativas de contato foi realizada a pesquisa ISC na coluna "Tentativas" e verificar qual a data limite de realização da pesquisa (7 dias após a entrega).

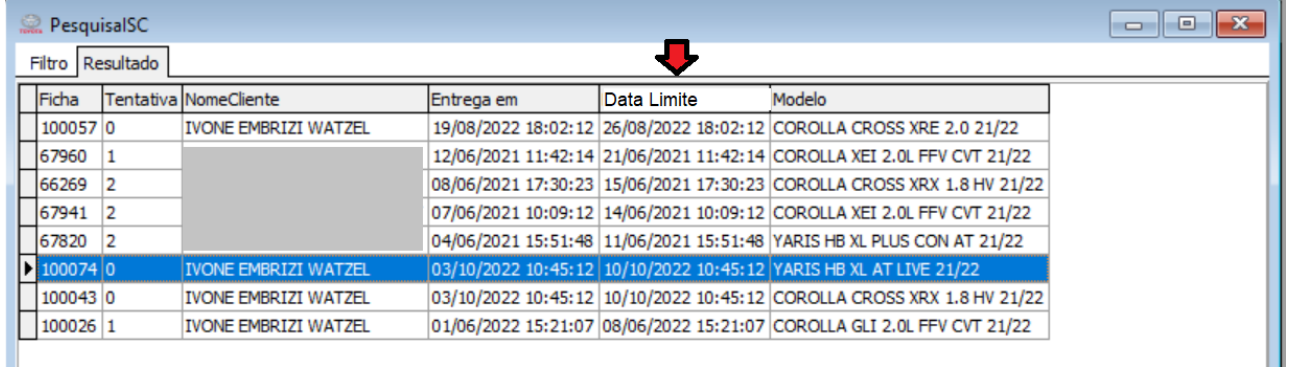

Clicando sobre o registro escolhido será aberto o questionário:

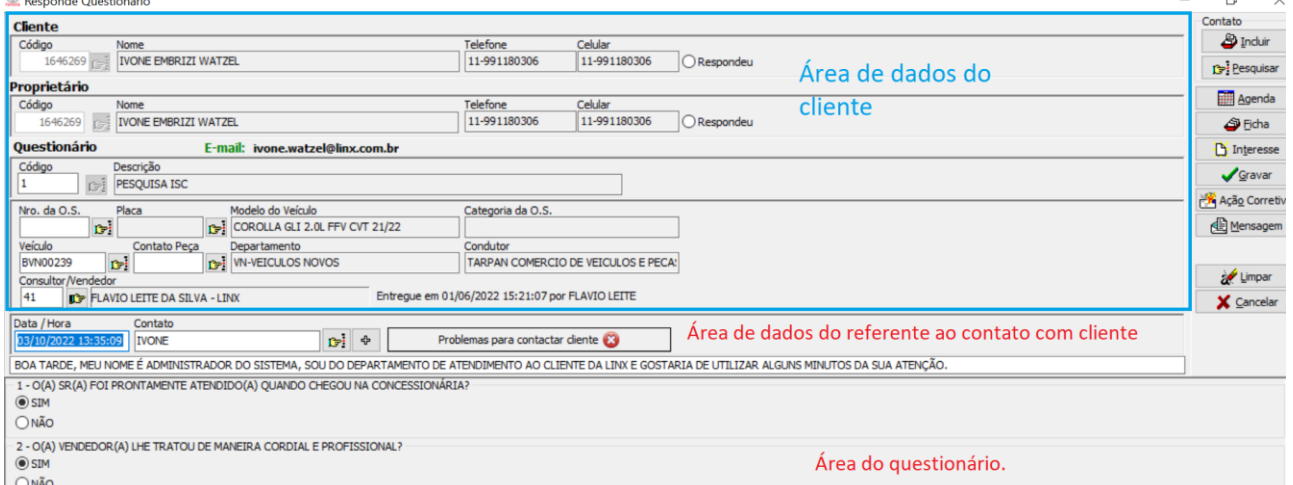

A primeira área contém os dados do cliente e informações sobre o veículo e consultor. Logo abaixo está a data em que o contato foi realizado, por default traz a data atual, depois o contato (pessoa com quem foi realizado o contato, no botão + é possível inserir um novo:

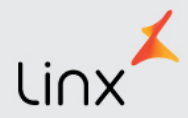

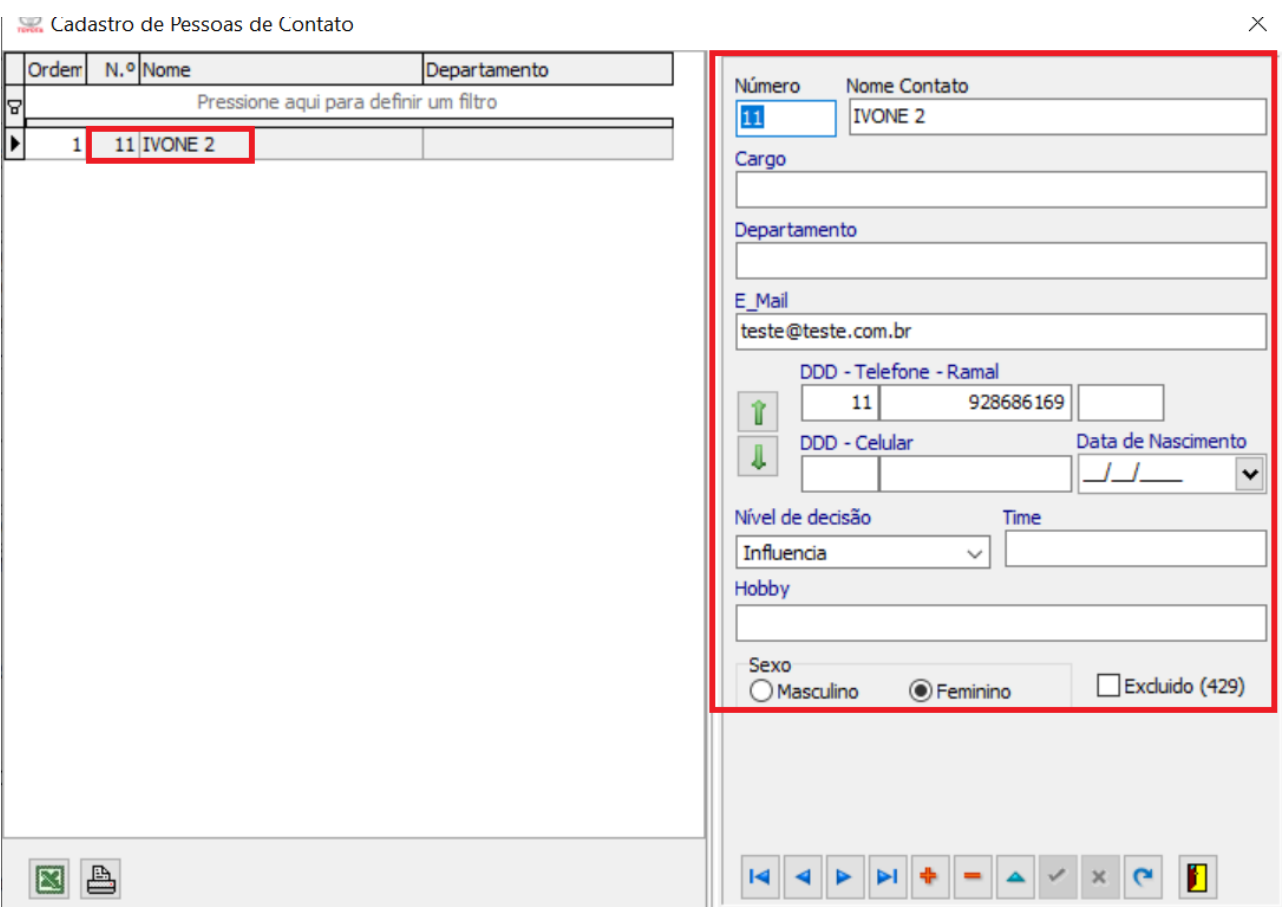

E ao lado, caso esteja com dificuldade em entrar em contato com o cliente nos telefones existentes, clique em "Problemas para contactar o cliente, será aberta a janela onde deverá ser informado o motivo da dificuldade de contato e o comentário.

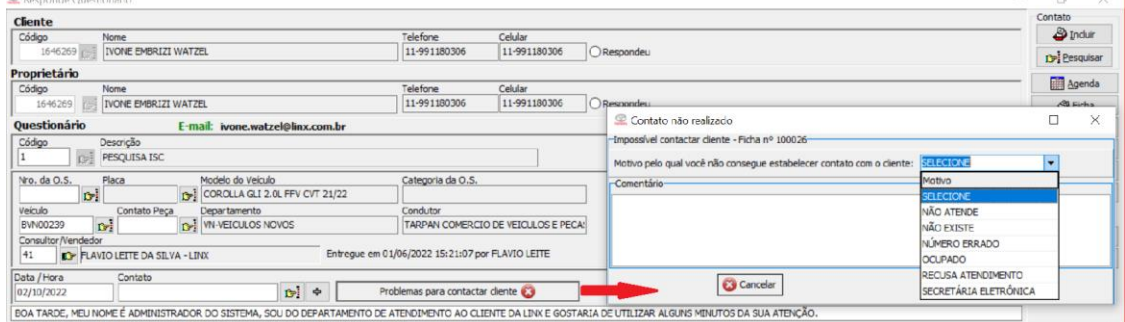

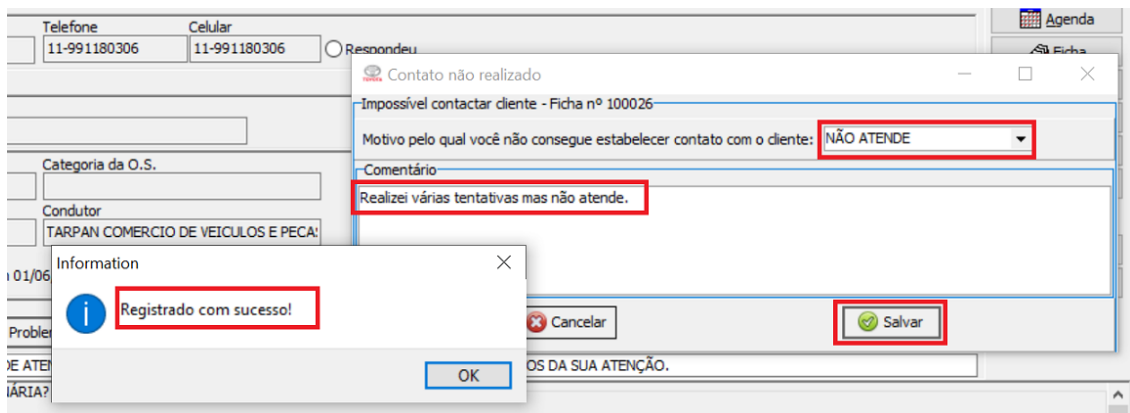

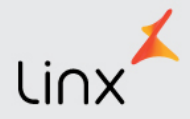

Se o motivo informado for "Não Atende", "Ocupado" ou "Secretária Eletrônica", após o terceiro registro de dificuldade, a ficha será retirada da pesquisa ISC.

Se o motivo informado for "Recusa de atendimento", "Não Existe" ou "Número Errado", ao salvar, a ficha será retirada da pesquisa ISC.

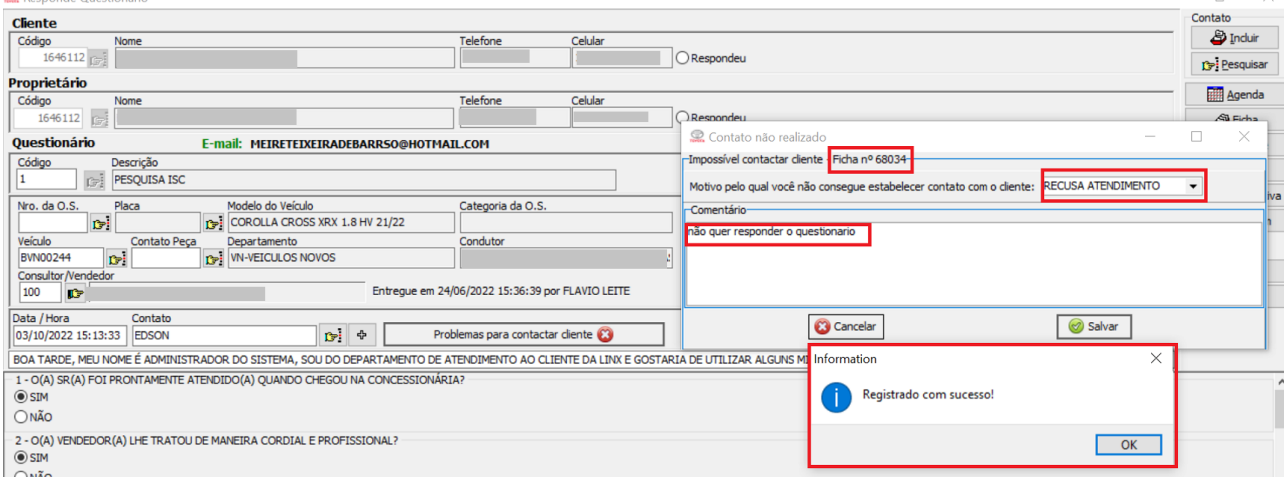

Uma vez realizado o contato com o cliente, deverá seguir o roteiro das perguntas, selecionando nas perguntas de escolha única a resposta do cliente, digitando nas descritivas o comentário do cliente.

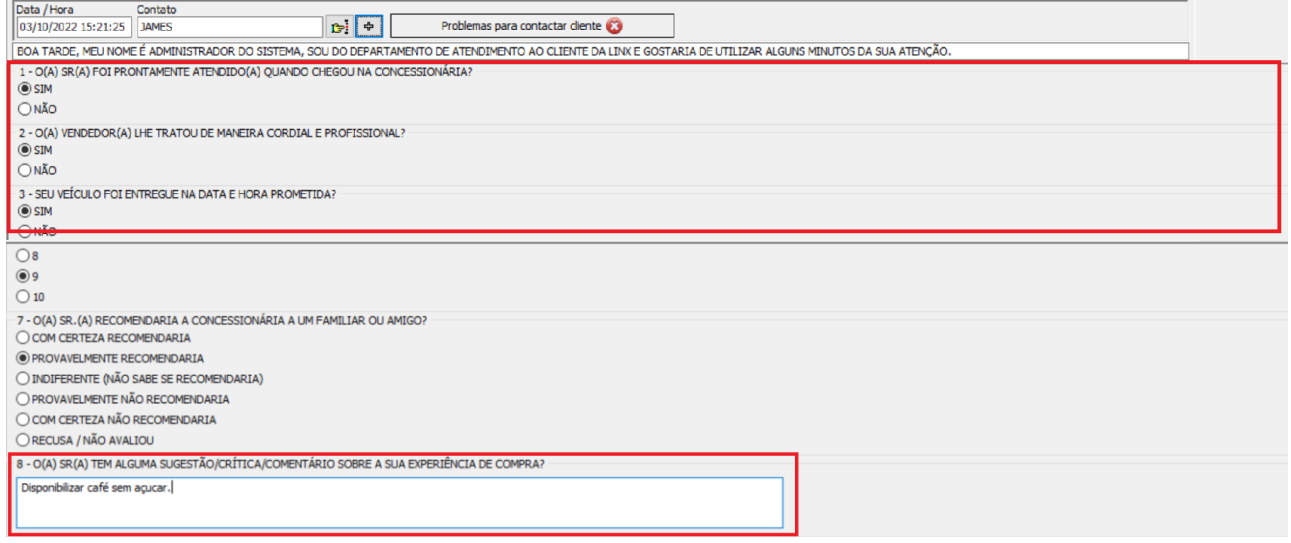

Respondidas todas as questões, clicar em Gravar e a ficha será retirada da pesquisa.

#### <span id="page-36-0"></span>**5.3 Relatório de Qualidade de Entrega Toyota – Pesquisa ISC**

No relatório de qualidade de entrega Toyota estão todos os dados referentes à pesquisa ISC. O relatório é gerado em Excel contendo todas as informações da pesquisa. Abaixo seque os parâmetros para geração arquivo. Acessando o LDV na barra lateral escolher Relatórios e em seguida a opção Relatório de Qualidade de Entrega Toyota. Aplicar os filtros abaixo:

Filial = Todas ou escolher a específica Família = Todas ou pode escolher uma em específico Consultor = Todos ou pode escolher um em específico Fichas = Pesquisado Interesse = Novos

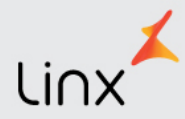

Período = Informar período a ser analisado. Exportar para o Excel e filtrar as colunas conforme necessário.

## <span id="page-37-0"></span>**6. Relatórios.**

A emissão de relatórios é feita por meio do LDV. Para tanto basta o consultor de vendas escolher no menu lateral esquerdo a opção Relatórios para obter a relação de relatórios disponíveis para o perfil. Cada qual com um tipo de seleção e filtros distintos entre si. Todos os relatórios deste menu têm a função de exportar para o Excel.

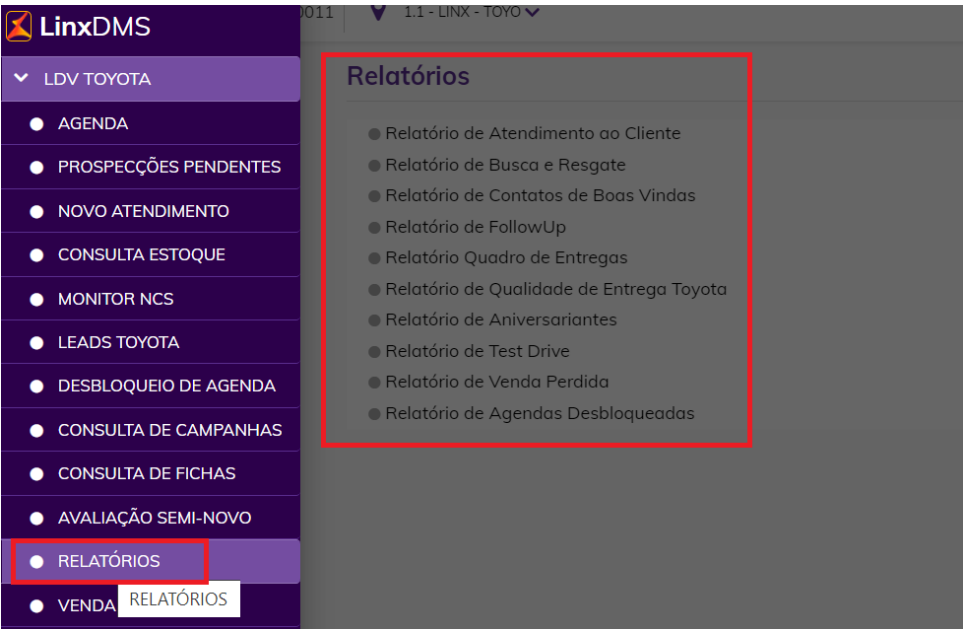

Citaremos aqui os relatórios solicitados em auditoria Toyota e como realizar os filtros. Conforme dito anteriormente todos os relatórios gerados são exportados para o Excel com inúmeras informações para que o usuário possa realizar filtros mesclando as informações que ele necessita.

#### *Relatório de Atendimento de Clientes: Atendimento por Lead Digital*

Filtros: Informar a filial ou selecionar todas Ocorrência: Abertura da Ficha Família: Todas Interesse: Todos Período: Informar o período a ser analisado e clicar em Exportar para Excel.

No arquivo de Excel gerado realizar os filtros de coluna conforme abaixo: Ocorrência: Abertura de ficha Interesse: Novos

Tipo de abertura: Lead Digital

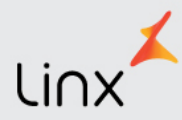

#### *Relatório de Atendimento de Clientes: Pré-Qualificação*

Filtros: Informar a filial ou selecionar todas Ocorrência: Abertura da Ficha Família: Todas Interesse: Todos Período: Informar o período a ser analisado e clicar em Exportar para Excel. No arquivo de Excel gerado realizar os filtros de coluna conforme abaixo: Ocorrência: Abertura de ficha Interesse: Novos Tipo de abertura: Lead Digital, E-mail, Telefone, T-Dos e Mídias Situação Atual: Prospect Primeira Passagem: coluna vazia

#### *Relatório de Atendimento de Clientes: Atendimento por PR+*

Filtros: Informar a filial ou selecionar todas Ocorrência: Abertura da Ficha Família: Todas Interesse: Todos Período: Informar o período a ser analisado e clicar em Exportar para Excel.

No arquivo de Excel gerado realizar os filtros de coluna conforme abaixo: Ocorrência: Abertura de ficha Interesse: Novos Mídia = PR Sub Mídia  $= +$ 

#### *Relatório de Test Drive: Test-Drive Realizado*

Filial = Todas ou escolher a específica Família = Todas ou pode escolher uma em específico Interesse = Novos Período = Informar período a ser analisado. Ocorrência = Test-Drive Realizado Tipo de Detalhamento = Consultor/Família

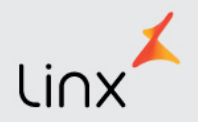

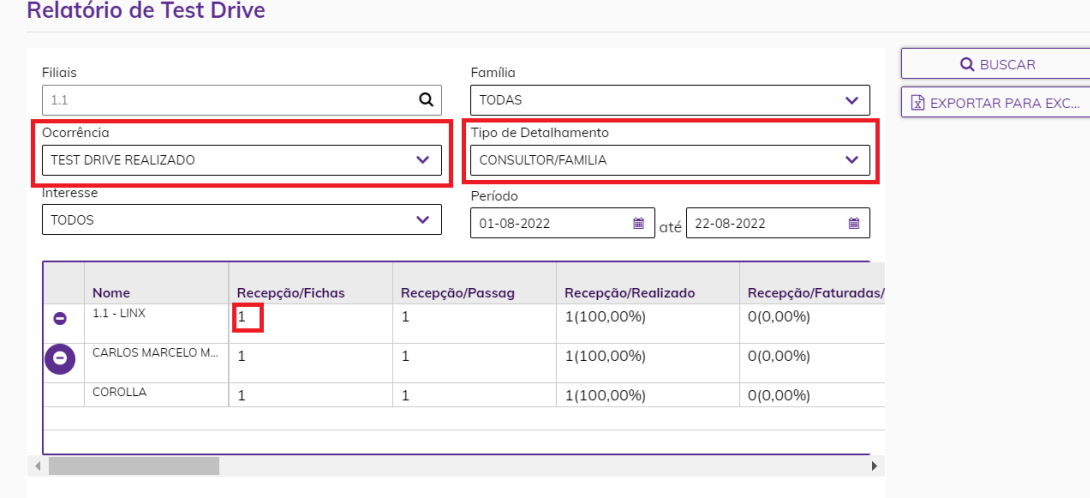

Serão apresentados em tela os dados, ao clicar no + serão detalhados esses dados e para verificar as fichas basta clicar sobre a quantidade apresentada na coluna Recepção. Feito isso serão detalhadas as fichas.

Clicando no botão exportar, você terá a planilha com todas as informações.

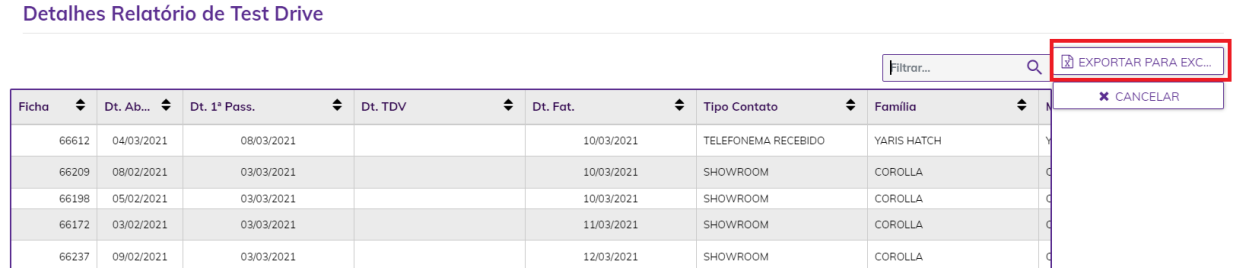

## <span id="page-39-0"></span>**7. Parâmetros do Workflow – Revalidação e Busca/Resgate**

Para o processo de Busca e Resgate e Revalidação é necessário que estejam cadastrados os parâmetros do Workflow conforme abaixo:

Acessar o Fábrica Toyota – CRM – Parâmetros Workflow e será aberta a tela onde, por família, deverão ser parametrizados os dias para cada situação.

Descrição dos parâmetros:

\* Prospect (Showroom) para hot (1): Período no qual, após o primeiro contato do tipo Show Room, a ficha deve ter uma negociação completa (valor negociado e valor pago preenchidos) e um modelo informado, caso não tenha passado pelo processo de recuperação.

\* Prospect (Showroom) para hot (2): Período no qual a ficha deve ter uma negociação completa (valor negociado e valor pago preenchidos) e um modelo informado, caso já tenha passado pelo processo de recuperação ao menos uma vez.

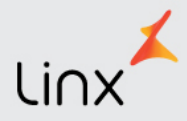

\* Hot para Pedido: Período no qual a ficha deve ter um pedido criado, após ter uma negociação completa (valor negociado e valor pago preenchidos) e um modelo informado.

\* Realização da pesquisa de busca e resgate: Prazo para realização da pesquisa de busca e resgate.

O tempo é medido em horas úteis (das 08:00h às 18:00h) de todos os dias, inclusive sábados, domingos e feriados.

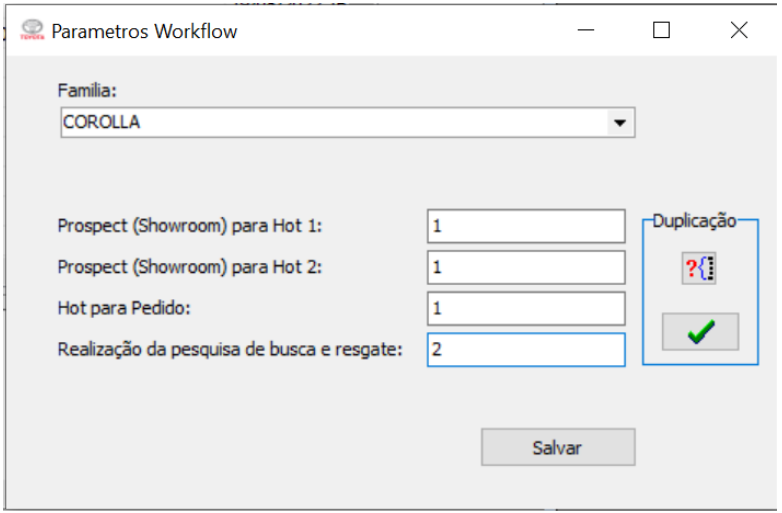

## <span id="page-40-0"></span>**8. Fila de Espera – Informações Importantes**

A fila de espera está diretamente ligada ao consumo do Plano Mensal.

Para que seja possível realizar o vínculo de um veículo que está no plano mensal com um firm order da fila é necessário que ambos possuam a mesma configuração: código de modelo + cor externa + cor interna e não estar reservado. Caso contrário o vínculo não será realizado.

Para consultar a fila de espera o usuário deverá acessar o Linx DMS Toyota – Veículos – Consultas e Relatórios – Fila de Espera:

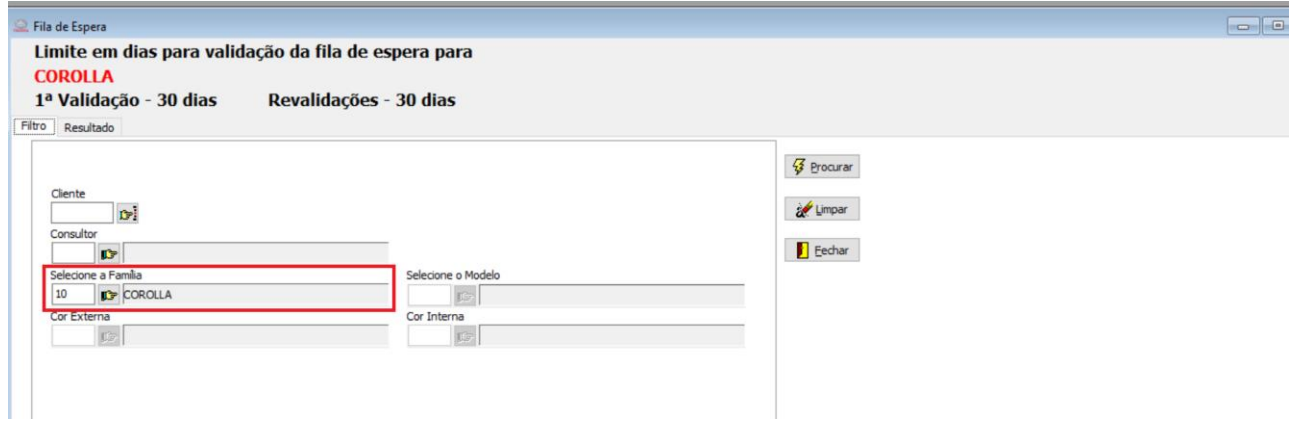

![](_page_41_Picture_0.jpeg)

A consulta poderá ser realizada por cliente, ou consultor, ou família, ou pela combinação de modelo+cor externa+cor interna:

![](_page_41_Picture_144.jpeg)

![](_page_41_Picture_145.jpeg)

![](_page_41_Picture_146.jpeg)

12712 V 5.07 b - 5.07 p Empresa/Revenda [1.1] - LINX

![](_page_41_Picture_147.jpeg)

"\*' Na confirmação do chassi ao clicar sobre los será exibida a tela abaixo com todos os dados do firm order e chassi que será atrelado.

![](_page_42_Picture_1.jpeg)

![](_page_42_Picture_63.jpeg)

![](_page_42_Picture_3.jpeg)

O usuário também pode optar em visualizar chassis similares para possivelmente realizar uma troca, porém esse procedimento só é possível se houver um outro chassi com as mesmas características de modelo+cor externa+cor interna e o pedido não estiver encerrado. Um alerta será dado neste sentido:

![](_page_42_Picture_5.jpeg)

Após realizar a confirmação o status é alterado e na coluna de confirmação também o ícone muda, caso queira desfazer a confirmação basta clicar sobre  $\overline{\mathbf{P}}$  e realizar o procedimento.

![](_page_43_Picture_0.jpeg)

![](_page_43_Picture_50.jpeg)

\*\* Para realizar a revalidação do firm order é necessário clicar sobre <sup>co</sup> e então será exibida a tela abaixo onde é necessário informar o motivo da revalidação e confirmar.

![](_page_43_Picture_51.jpeg)

\*\*\* Na coluna de cancelamento, ao clicar sobre o ícone **o** o firm order será retirado da fila de espera, porém isso não cancela a proposta. Será necessário acessar a ficha pelo LDV e realizar o cancelamento da proposta lá, para que o evento de cancelamento dela seja gerado e transmitido para a Toyota.

![](_page_43_Picture_6.jpeg)